# Schieb Report

## Ausgabe 2018.06

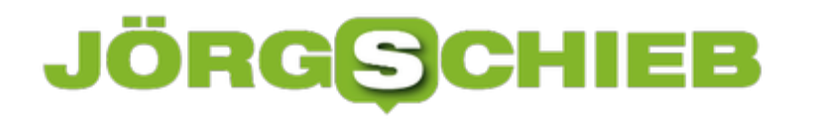

#### **AirPod- Batterieanzeige auf Android-Smartphone anzeigen**

Auch wenn die kabellosen AirPod-Kopfhörer für das iPhone entwickelt wurden, funktionieren sie auch in Verbindung mit Android-Smartphones. Was hingegen nicht funktioniert, ist die Batterie-Anzeige.

Mithilfe der App **[AirBattery](https://play.google.com/store/apps/details?id=friedrich.georg.airbattery&hl=de)** lässt sich diese wichtige Information auch unter Android anzeigen. Zunächst die App aus dem Google Play Store herunterladen und installieren. Ist die App aktiviert und die AirPods mit dem Smartphone verbunden, wird automatisch eine Anzeige aufgerufen, wenn die Hülle der AirPods geöffnet wird. Hier lässt sich die Batterieanzeige für die Hülle und beide Kopfhörer einzeln ablesen.

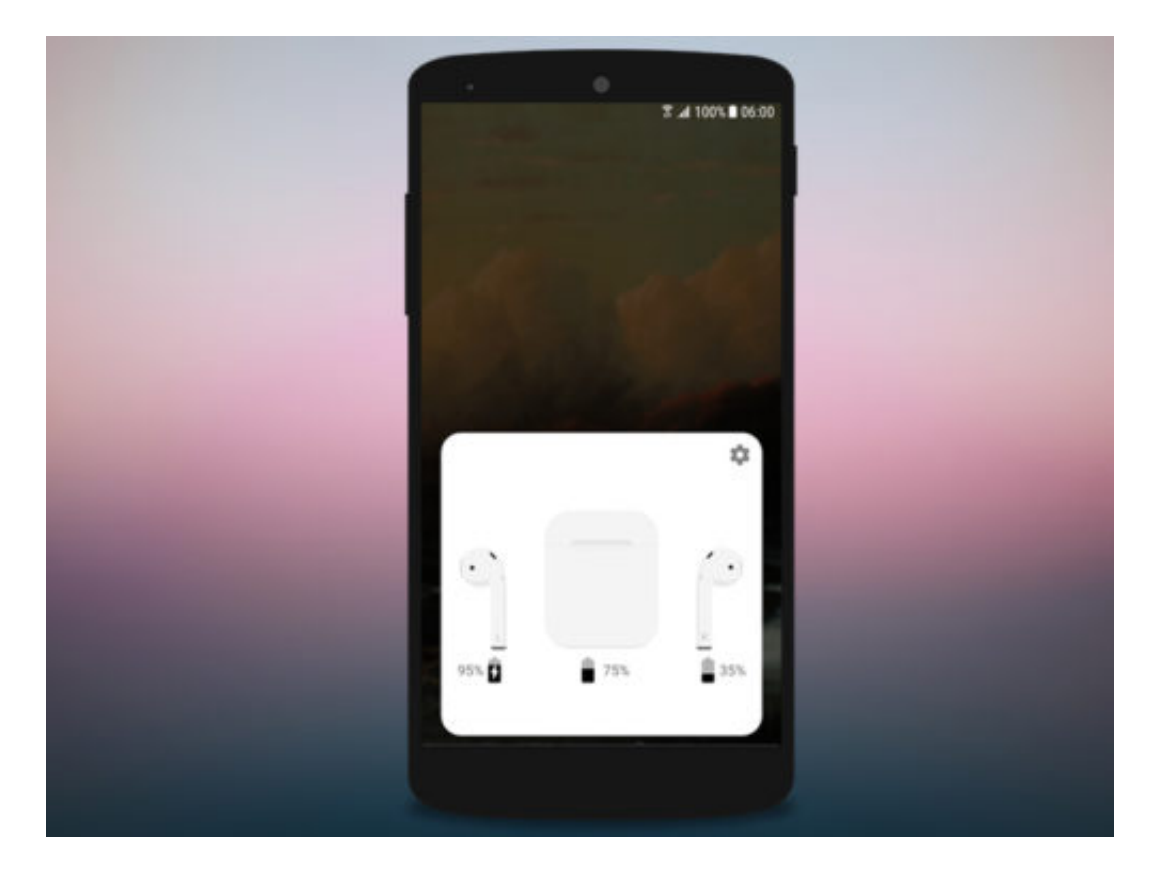

#### **JÖRGS** 目目

#### **Nur PNG-Bilder finden**

Die meisten Bilder im Internet sind im JPEG-Format gespeichert – weil dieses Format kleinere Dateien erlaubt. Die können dann auch schneller übertragen werden. Manchmal sollte es aber eine höhere, unkomprimierte Qualität sein. In diesem Fall kann bei Google, Bing und Co. auch gezielt nach PNG-Grafiken gesucht werden.

- 1. Damit nur PNG-Bilder gefunden werden, öffnet man zunächst die Bilder-Suche des gewünschten Anbieters – also etwa **https://images.google.de/** oder **https://www.bing.com/?scope=images**.
- 2. Jetzt das gewünschte Stichwort in die Maske eingeben.
- 3. Dann dahinter ein Leerzeichen und den Begriff **filetype:png** (Google) oder **png** (Bing) setzen.
- 4. Jetzt erscheinen nur noch PNG-Bilder als Ergebnis.

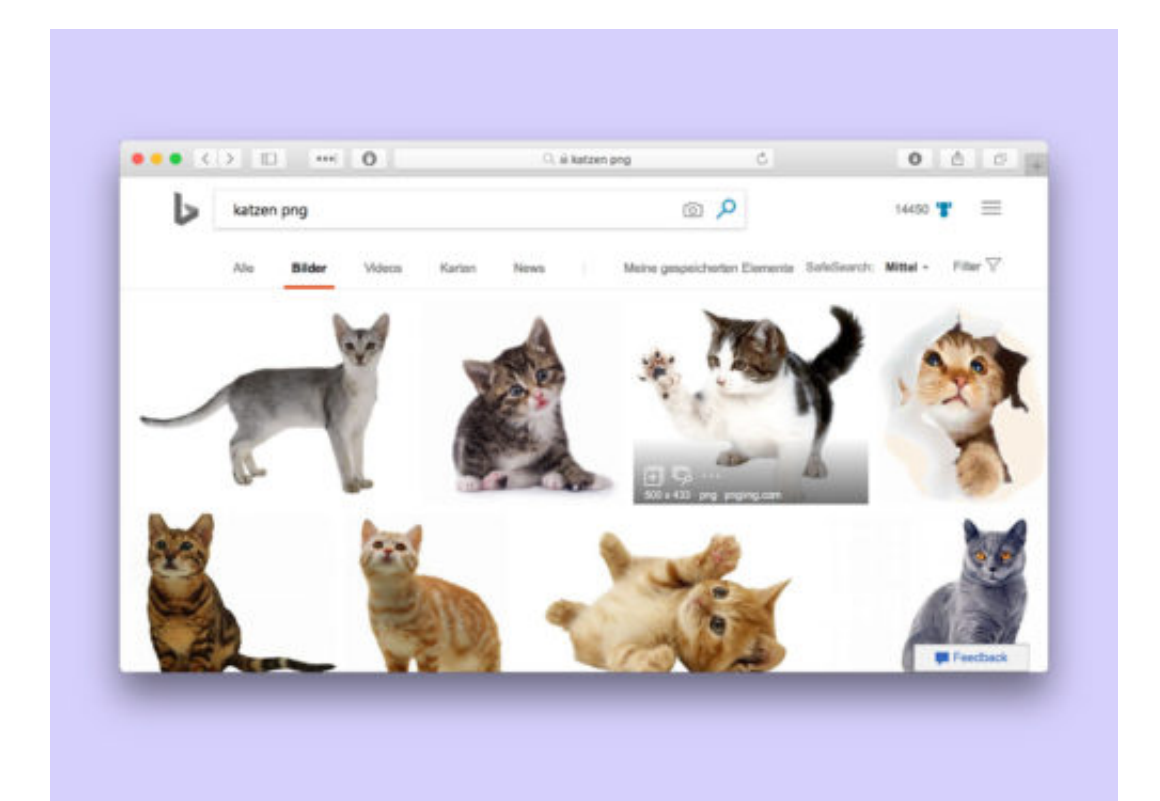

#### **Mehr Treffer in Chrome**

Bei der Eingabe in das Adress- und Suchfeld des Chrome-Browsers erscheinen meist nur wenige Vorschläge zum Anklicken. Mehr als 4 bis 6 Treffer sind nicht zu sehen – es sei denn, man wendet einen Trick an.

In der Leiste von Chrome lassen sich bis zu 12 Vorschläge beim Eintippen von Begriffen und Adressen einblenden. Dazu gehören auch etwaige Treffer in den Lesezeichen. Die Anzahl der Resultate kann über einen besonderen Schalter konfiguriert werden.

Dazu in die Leiste die Adresse chrome://flags/#omnibox-ui-max-autocomplete-matches eintippen und mit [Enter] bestätigen. Nun stehen 4, 6, 8, 10 oder 12 Treffer zur Auswahl. Nachdem die Option geändert wurde, ist noch ein Neustart von Google Chrome nötig. Ab sofort erscheinen bei der Eingabe so viele Resultate, wie festgelegt wurden.

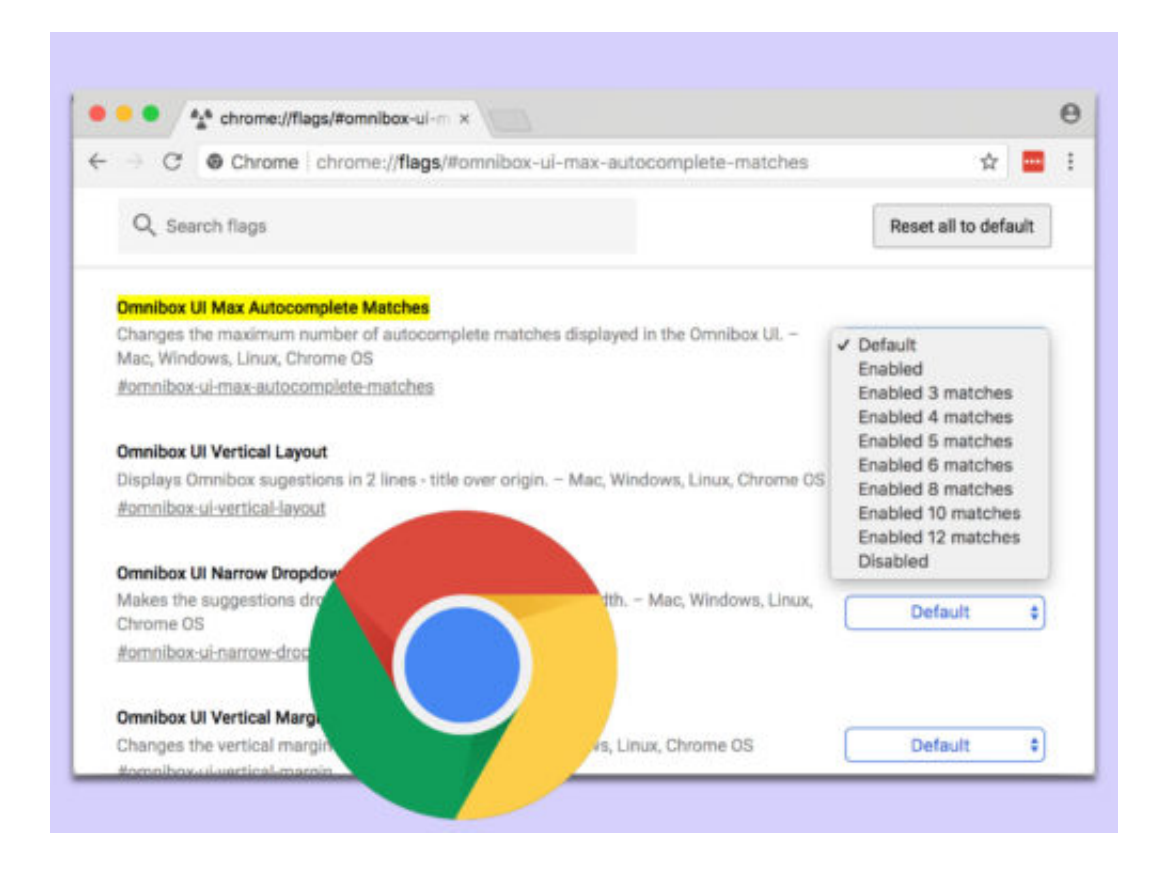

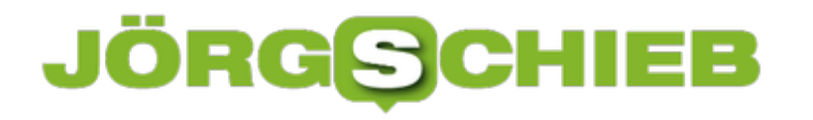

#### **Google Now Feed deaktivieren**

Es ist allgemein bekannt, dass Google die Daten des Online-Verhaltens von Nutzern sammelt. Unter anderem, um personalisierte Werbung zu schalten, aber auch, um über Themen zu informieren, die ins Interessensgebiet der Nutzer fallen.

In der Google Now App werden unter der Suchleiste diverse Artikel und Neuigkeiten angezeigt, die Google anhand der Onlineaktivität vorschlägt. Wer diesen Feed ausschalten möchte, sollte folgende Einstellungen vornehmen.

- 1. Die **Google**-**App** öffnen
- 2. Unten rechts auf die **drei Linien** tippen
- 3. Im Menü links **Einstellungen** wählen
- 4. Im Bereich **Suchen** auf **Mein Feed** tippen
- 5. Den **Schieberegler** bei **Feed anzeigen** deaktivieren

Mit abgeschaltetem Feed lässt sich unter anderem Akku und Datenvolumen sparen, da Google Now sonst ständig im Hintergrund läuft.

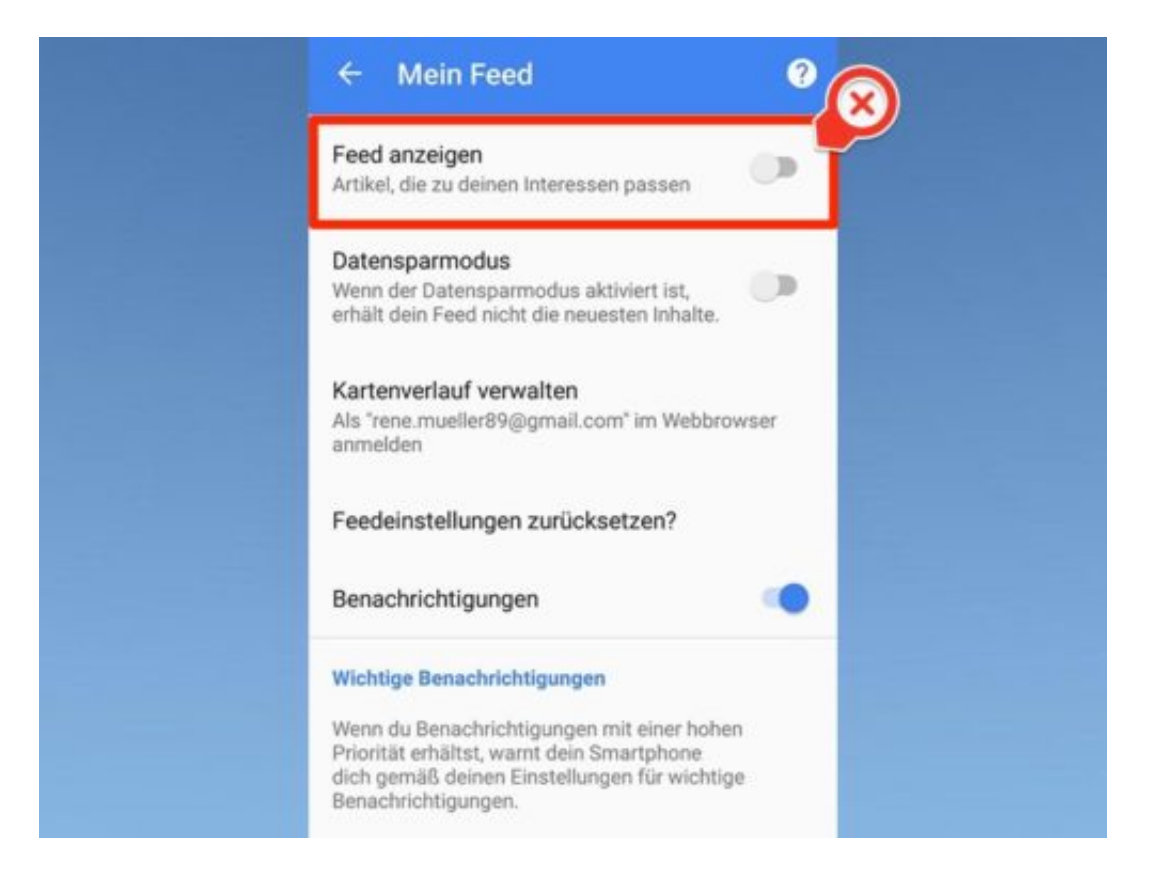

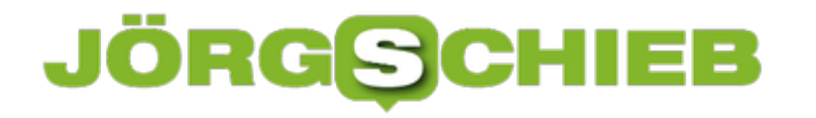

#### **Sicherheit des Google-Kontos prüfen**

Heute wird das Google-Konto nicht nur zum Empfang und zum Senden von eMails über Gmail genutzt, sondern vielfach auch zum Speichern von Dokumenten und Bildern in Google Drive sowie als Login fürs Android-Handy. Wie es um die Sicherheit des eigenen Google-Accounts bestellt ist, verrät der Anbieter selbst.

Um die Sicherheit des Google-Kontos zu überprüfen und ggf. Verbesserungen vorzunehmen, geht man wie folgt vor:

- 1. Zunächst einen neuen Browser-Tab öffnen.
- 2. Jetzt oben die Adresse **https://security.google.com/** eintippen.
- 3. Nun erfolgt die Anmeldung mit dem Google-Konto samt zugehörigem Passwort.
- 4. Danach lässt sich per Klick der Sicherheits-Check starten.
- 5. Sind Verbesserungen der Sicherheit möglich, etwa das Einschalten der Zwei-Faktor-Authentifizierung, bietet die Google-Webseite dies direkt an.

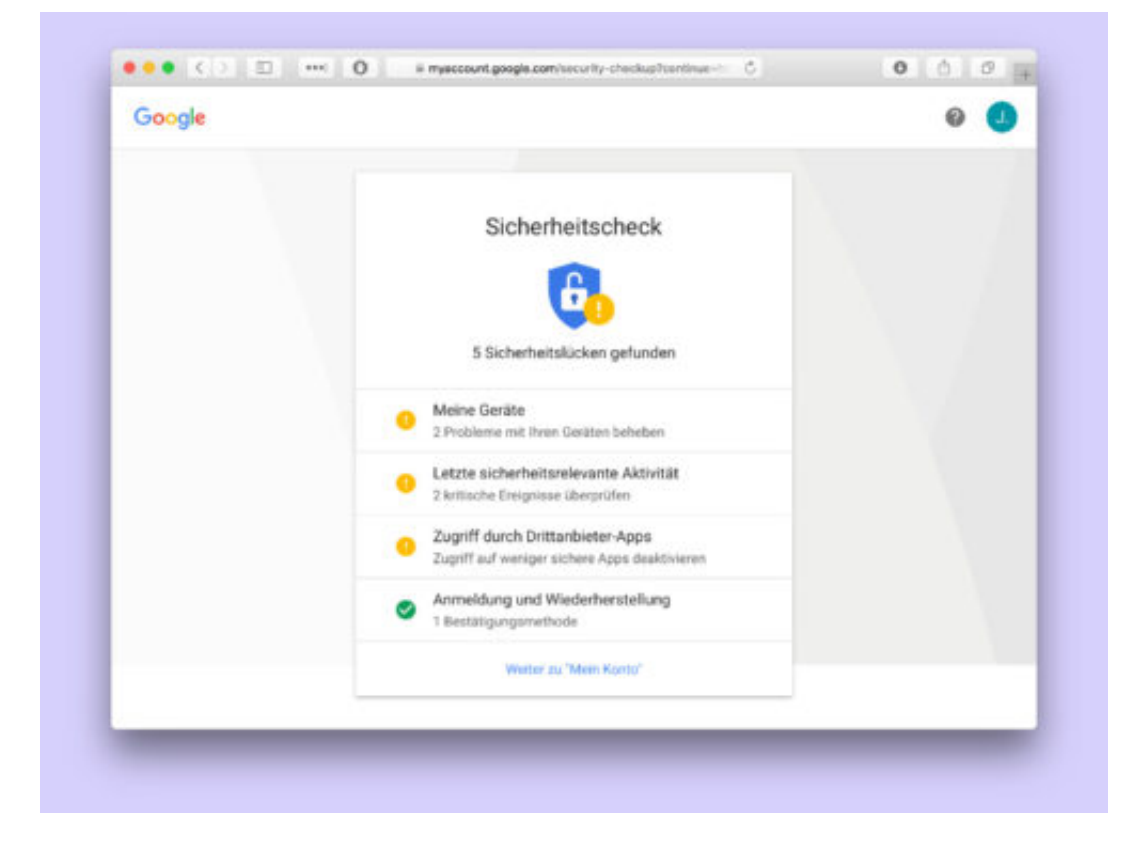

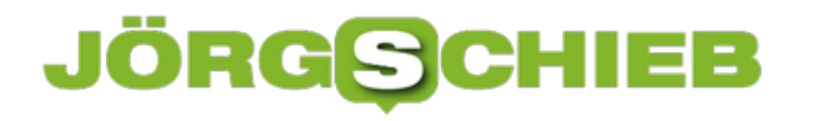

#### **Böse Add-Ons loswerden**

Wer im Internet Geld verdienen will, versucht es oft auf besonders schlechte Weise. Mit einer anscheinend harmlosen Browser-Erweiterung etwa. Die leitet dann ungewollt alle Such-Anfragen der Nutzer auf eine separate Seite um. Denn Klicks bringen oft Geld. Solche Add-Ons wieder zu löschen kann mühselig sein.

Neu ist das Problem nicht – lästig allerdings schon: Add-Ons für die hierzulande häufig genutzten Internet-Programme Mozilla Firefox und Google Chrome verstehen sich darauf, die Startseite zu kapern und die Suchfunktion umzulenken. Inzwischen verhindern die Add-Ons sogar, dass man sie findet: Will der Nutzer nachsehen, schließt die Erweiterung den Tab einfach wieder.

Firefox-Nutzer rufen die URL **about:support** auf und starten den Browser ohne Add-Ons neu. Jetzt lässt sich die Liste aufrufen, um den Schädling zu eliminieren. Für Chrome hilft ein Blick in das kostenlose CCleaner-Tool (**www.piriform.com**, Free-Version auswählen). In CCleaner auf **Extras, Browser-Plug-Ins** klicken.

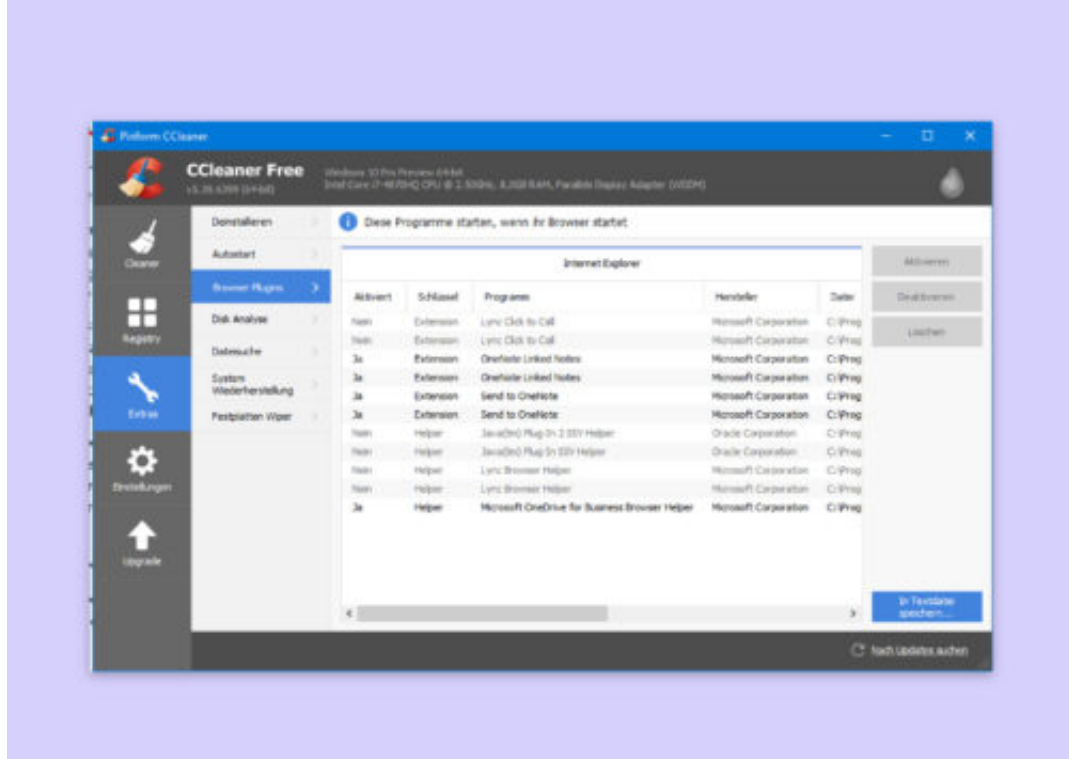

#### **#sid2018: Warum Berlin das Netz zu einem unsicheren Ort macht**

Am Safer Internet Day (SID) wird üblicherweise Bilanz gezogen: Wie sicher ist das Internet, wie arglos sind die Menschen unterwegs, welche Schutzmechanismen sollte man einsetzen, worauf sollten wir alle achten? Doch das Internet ist kein Schrebergarten, sondern hat eine ungeheure Macht udn Wirkung - und die lässt sich nur durch die Politik lenken. Doch die steckt weitgehend den Kopf in den Sand.

Heute (06.02.2018) ist es mal wieder soweit - es ist **Safer Internet Day**. Ein Tag, an dem viele sagen, wie es eigentlich sein müsste. Etwa Niedersachsens Datenschutzbeauftragte Barbara Thiel.

Sie betont, wie wichtig es ist, dass wir alle uns bewusst darüber werden, dass wir beim Onlineshopping oder in den Sozialen Netzwerken jede Menge Daten über uns preisgeben. Als ob wir das nicht wüssten... Immerhin warnen mittlerweile Ex-Mitarbeiter von Facebook, Google und Co. vor den Suchtgefahren der Social Media.

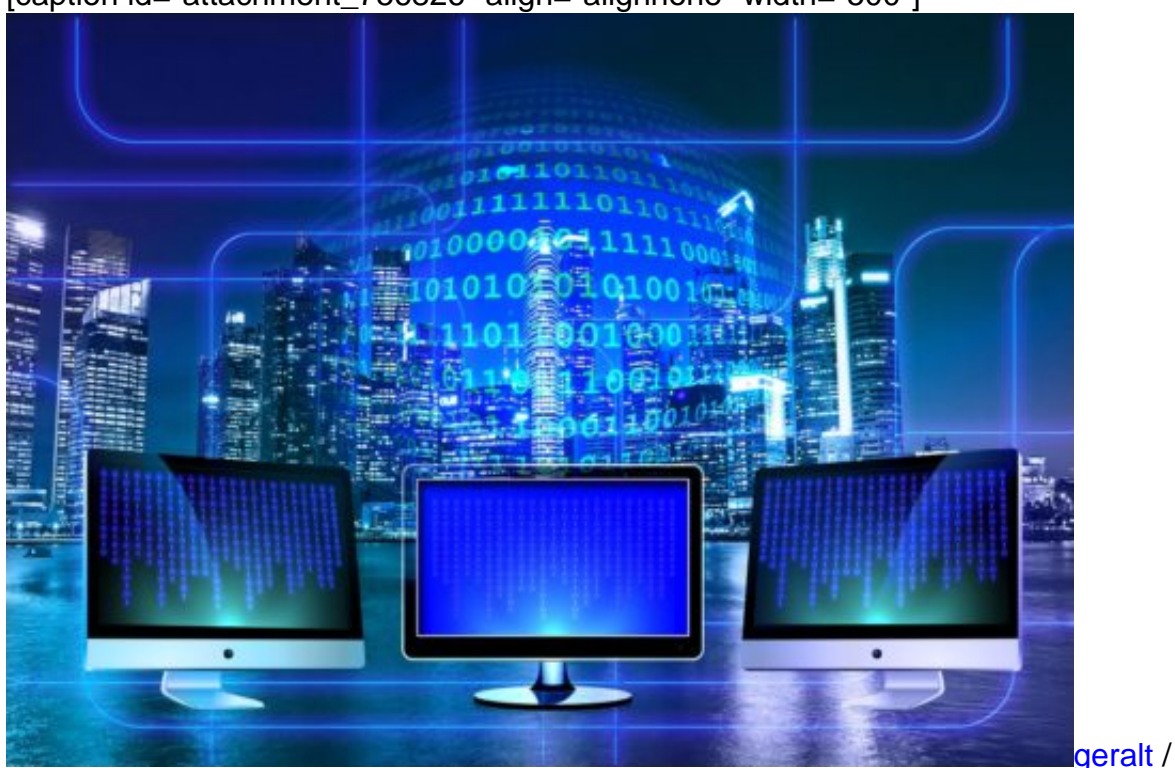

[caption id="attachment\_756826" align="alignnone" width="500"]

Pixabay[/caption]

#### **Medienkopmpetenz ist wichtig - für alle**

Das reicht nicht. Es reicht auch nicht, nochmal ausdrücklich darauf hinzuweisen, dass Kinder und Jugendliche besonders arglos im Umgang mit den neuen Medien sind - und es dringend

ein Fach Medienkompetenz in den Schulen braucht. Das stimmt, das fordere ich seit Jahren.

Dabei sollte es nicht darum gehen, kleine Roboter zu bauen und zu programmieren (Stichwort: Coding), sondern die Mechanismen von Netzwerken, Werbung, Filtern, Bubbles und Kommerz ganz allgemein zu verstehen. Das sollte beim Verständnis des Prinzips von Kommerzfernsehen anfangen - und darf bei Fake-News, Echokammern und Datenschutz nicht aufhören.

Es ist schön, das in der Schule zu unterrichten. Oder besser: Es wäre schön. Aber wer bringt es dann den Erwachsenen bei? Auch hier herrscht weitgehende Ahnungslosigkeit. Und wer ein Fach Medienkompetenz in den Schulen fordert, der sollte es danach erst Recht als Pflichtfach im Bundestag verlangen. Denn die Ahnungslosigkeit in Berlin ist erschreckend. Zwar führen nun alle das Modewort "Digitalisierung" im Mund, ohne aber auch nur einen Funken Verstand.

https://www.youtube.com/watch?time\_continue=14&v=vATAdBHM3ZI

Medienkompetenz by Klicksafe: Die Symptome lindern

#### **In Berlin kein Verständnis für die Komplexität**

Digitalisierung wird offensichtlich ausschließlich als Chance begriffen. Besser: Als Pflicht. Wer sich nicht öffnet, der geht unter. Kann sogar sein - wirtschaftlich betrachtet. Aber welche ungeheuren gesellschaftlichen Veränderungen damit einhergehen, welche Leitplanken man aufstellen möchte, um diese Entwicklung zumindest in gewisse Bahnen zu lenken, ist nicht zu erkennen. Denn es gibt keine. Da wird vom schnellen Internet bis 2025 für alle gesprochen (ROFL) und von Tablets in Schulen. Als wäre das die Lösung.

Der Safer Internet Day ist also ein guter Anlass, diese unfassbaren Missstände zu beklagen. Es ist nicht damit getan, zum Installieren von Virenfiltern aufzurufen oder sich Vorschriften für Drohnenflüge zu überlegen. Die Digitalisierung ist überall. Das Silicon Valley hat uns den Krieg erklärt. Das Ziel: Disruption. So schnell wie möglich, so oft wie möglich. Alles soll zerstört werden. Ganz zu schweigen von den gesellschaftlichen Veränderungen durch Soziale Medien. Welchen Plan haben wir? Wo soll es hingehen?

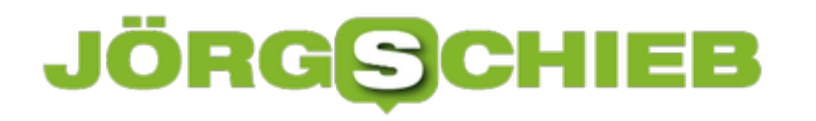

#### **Downloads-Ordner sortieren**

Wer viel im Internet surft, lädt auch viele Dateien aus dem Netz herunter. Mit der Zeit landen diese alle im Downloads-Ordner. Daraus folgt, dass dieser immer unübersichtlicher wird. Wer mehr Ordnung in seinen Downloads-Ordner bringen möchte, kann sich eines einfachen Tricks behelfen.

Dazu öffnet man zunächst ein neues Explorer- oder Finder-Fenster. Dann auf der linken Seite zum Ordner für Downloads wechseln. Jetzt einen neuen Unterordner erstellen, dem der Name **Musik** gegeben wird. So auch für weitere Datentypen verfahren, die man häufiger aus dem Internet herunterlädt – etwa PDFs, Word-Dateien oder auch Programme.

Die Ordnung kann jetzt in den Ordner gemacht werden, in dem dieser jede Woche einmal besucht wird, um die neu geladenen Dateien in die Ordner einzusortieren.

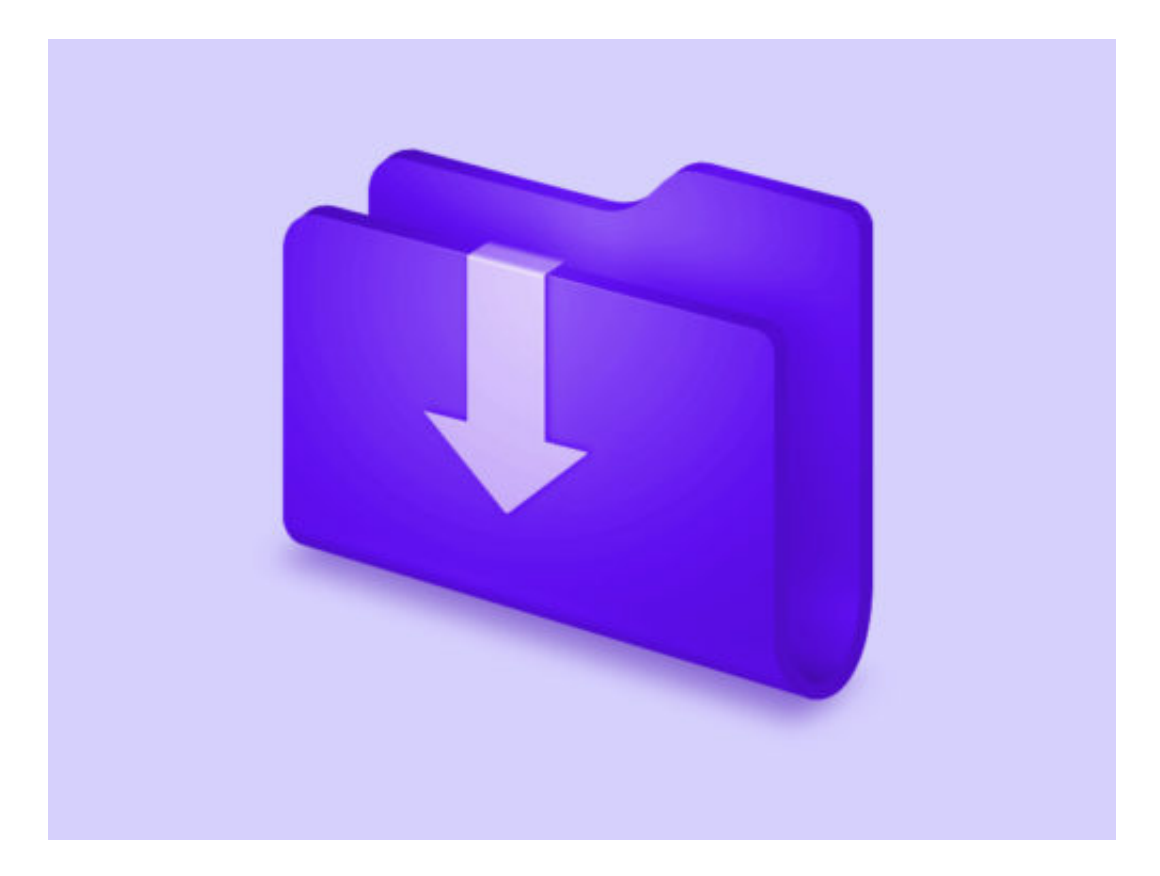

#### **Platz sparen beim Java-Cache**

Viele Unternehmens-Anwendungen basieren auf Java. Wer ein Java-Programm im Internet startet, lädt die zugehörigen Daten automatisch auf die Festplatte. Von Haus aus dürfen diese Daten bis zu 32 Gigabyte belegen. Wenig sinnvoll – den Wert kann man auch verringern.

Um den Speicher für den Java-Cache zu konfigurieren, folgende Schritte ausführen:

- 1. Zuerst auf Start klicken.
- 2. In der Liste den Java-Ordner suchen. Ist kein Java-Ordner zu finden, wurde Java nicht installiert.
- 3. Darin den Eintrag **Java konfigurieren** aufrufen.
- 4. Auf dem Tab **Allgemein** bei **Temporäre Internet-Dateien** auf **Einstellungen…** klicken.
- 5. Hier den Schieber weiter nach links ziehen, um den Platz zu beschränken.
- 6. Wer mag, kann auch die Kompression für JAR-Dateien aktivieren.

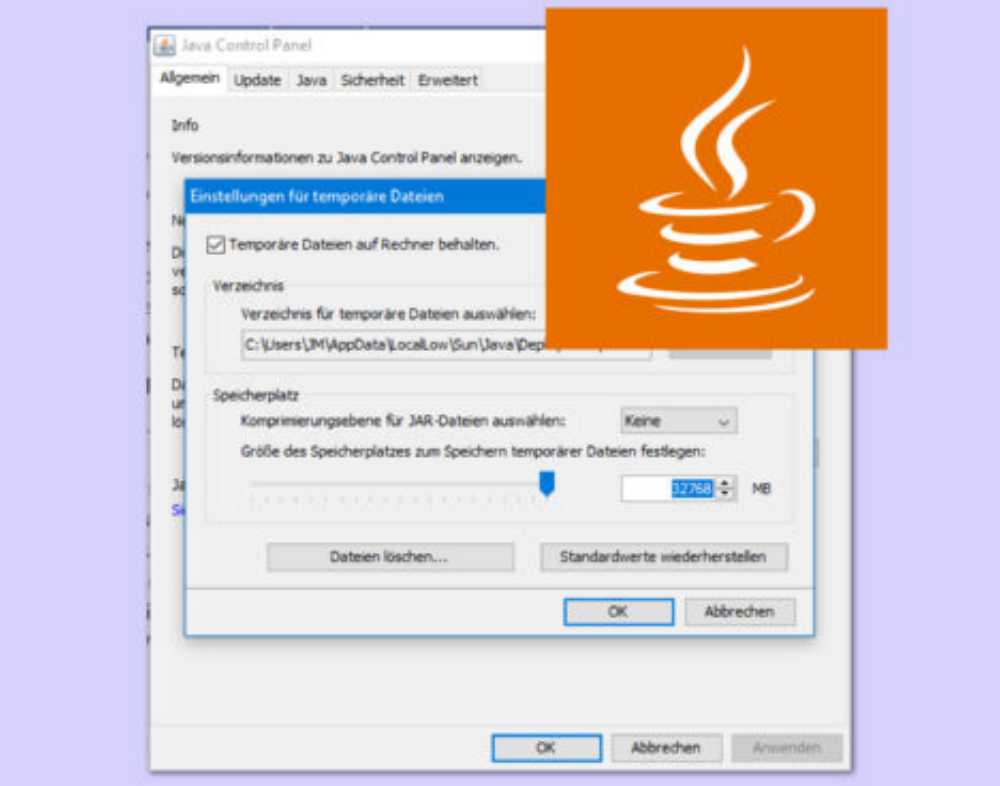

#### **Unitymedia darf WLAN-Router beim Kunden auch für sich nutzen**

Unitymedia darf auf WLAN-Routern, die bei Kunden stehen, ein zweites, öffentliches WLAN betreiben - das hat jetzt das Oberlandesgericht Köln entschieden. Damit ist der Verbraucherzentrale NRW mit ihrer Klage gegen Unitymedie gescheitert.

Unitymedia bietet äußerst schnelle Internetzugänge an. Wir Ihr vielleicht wisst, versorgt Unitymedia seine Internetkunden mit einem eigenen Router - und nutzt diesen, um aus der Wohnung des Kunden heraus einen öffentlichen WLAN-Hotspot anzubieten. Ziel von Unitymedia ist es, eins der größten und dichtesten WLAN-Netzwerke in Deutschland aufzubauen. Wenn ein Großteil der Unitymedia-Kunden mitspielen (würden), wäre das durchaus möglich.

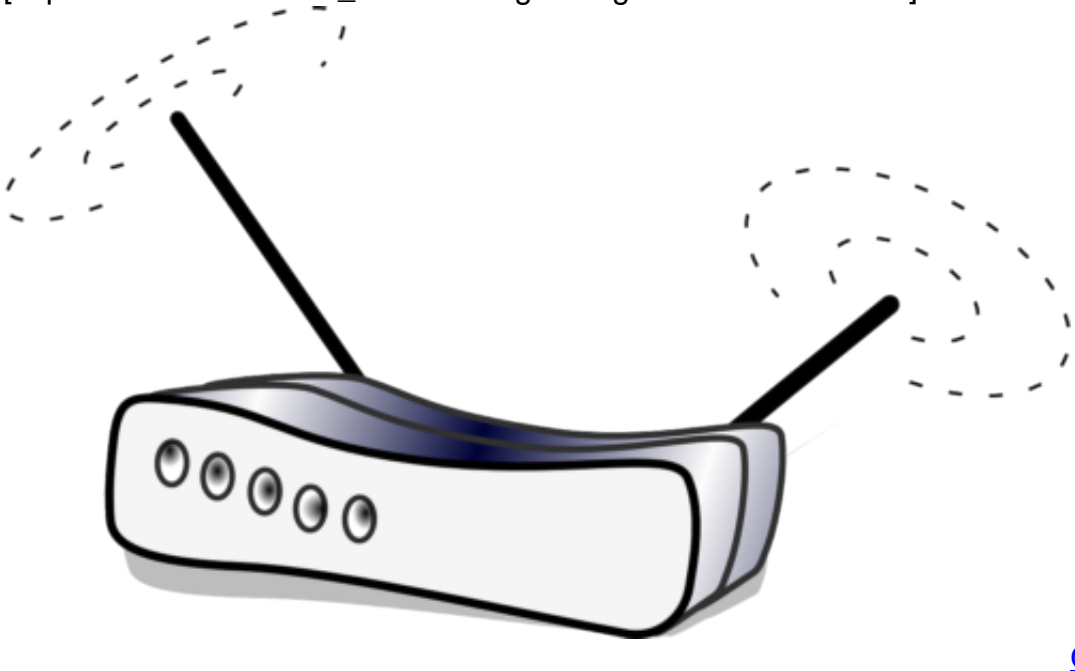

[caption id="attachment\_756716" align="alignnone" width="500"]

/ Pixabay[/caption]

OpenClipart-Vectors

#### **Kunden können widersprechen**

Wer seinen eigenen WLAN-Router öffnet für andere Kunden, der darf umgekehrtt auch überall die WLAN-Hotspots der anderen nutzen , so der Gedanke. Der Router beim Kunden bietet dazu neben dem privaten Netzwerk des Kunden (SSID1) noch ein zweites, öffentliches Netzwerk an (SSID2), das vollkommen unabhängig davon betrieben wird. Sicherheitsprobleme soll es nicht geben.

Trotzdem fühlen sich manche Kunden nicht wohl beim Gedanken, dass ihr Gerät für einen

#### IEB **JÖRGSCH**

öffentlichen WLAN-Hotspot gemutzt wird. Deshalb hat jeder Kunde die Möglichkeit, dieser Nutzung zu widersprechen. Die Verbraucherzentrale hätte hingegen gerne, dass jeder Kunde gefragt und dieser ausdrücklich zustimmen müsste. Das ist nicht der Fall.

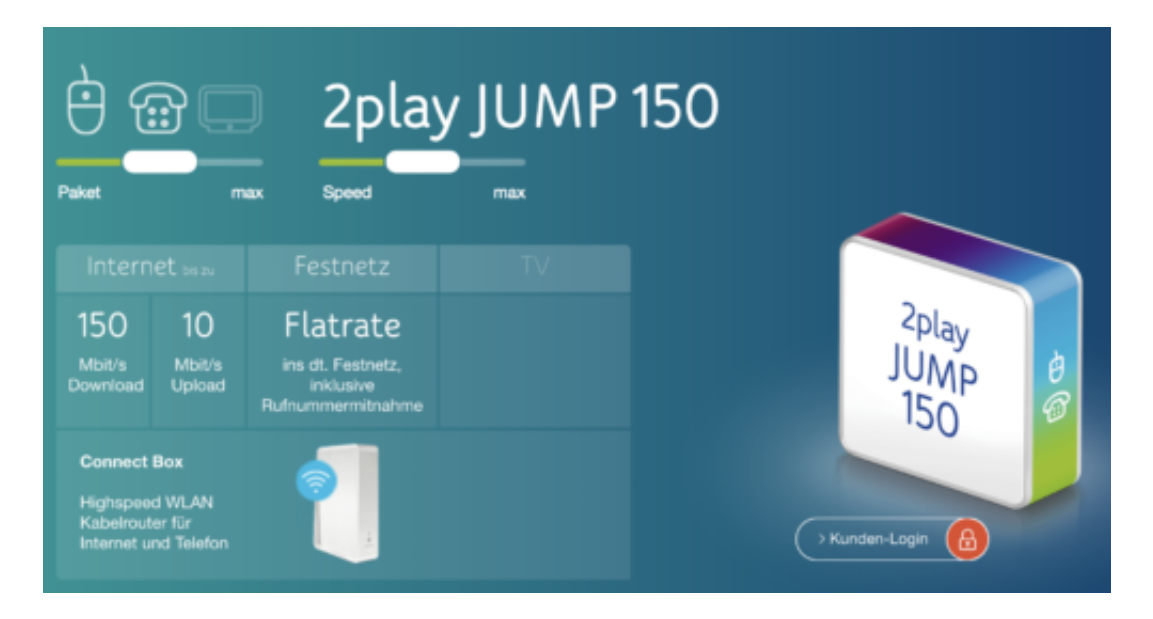

#### **Unitymedia will WLAN-Netzwerk ausbauen**

Das OLG Köln hat nun entscbieden, dass das in Ordnung geht, wie Ihr im Law Blog nachlesen könnt. Da der Router geliehen ist und Unitymedia gehört und der Kunde eine Widerspruchsmöglichkeit hat, ist es in Ordnung, wenn Unitymedia auf diese Weise sein WLAN-Netzwerk ausbaut.

Ich lann das Bestreben von Unitymedia gut verstehen. Rufen wir nicht immer nach besser ausgebauten WLAN-Hotspot-Netzwerken in Deutschland? Das ist eine Möglichkeit, das zu erreichen. Allerdings ist Unitymedia nicht sonderlich geschickt vorgegangen, muss man sagen.

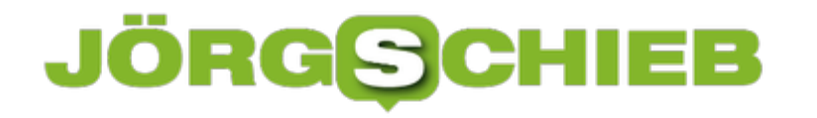

#### **Kurzantworten auf der Apple Watch einrichten**

So nützlich die Apple Watch auch ist, zum Schreiben von Texten eignet sie sich eher weniger. Das Display dürfte für die Finger der meisten Nutzer wohl viel zu klein sein, um frustfrei eine Nachricht zu tippen. Trotzdem gibt es eine Möglichkeit, zumindest in Kurzform schnell auf eingehende Nachrichten zu antworten.

Fast alle gängigen Messenger-Apps, wie WhatsApp, Telegram, iMessage oder der Facebook-Messenger unterstützen voreingestellte Kurzantworten, die von der Apple Watch abgesendet werden können. So kann mit einem Einzigen Tap beispielsweise direkt mit "Alles klar!" oder "Bin unterwegs, melde mich!" geantwortet werden, ohne erst das iPhone rausholen zu müssen, um die Nachricht zu bestätigen.

Um diese Standardantworten anzupassen, zunächst die **Apple-Watch-App** auf dem iPhone öffnen und unter **Meine Uhr --> Nachrichten --> Standardantworten** auswählen.

Neben den kurzen Standardantworten kann mit der Apple Watch außerdem eine Sprachnachricht als Antwort verschickt werden. Wer stattdessen lieber ganz auf Worte verzichtet, kann als Antwort auch einfach einen Emoji verschicken.

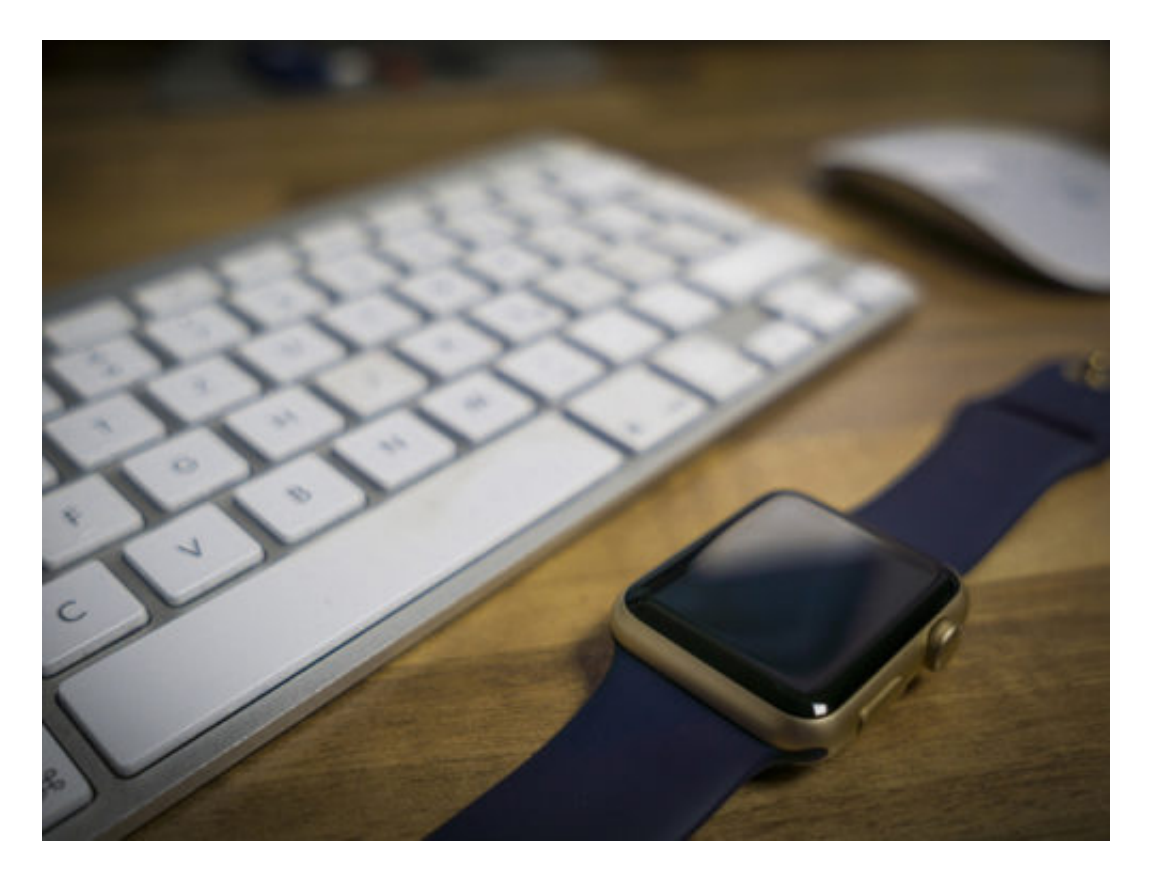

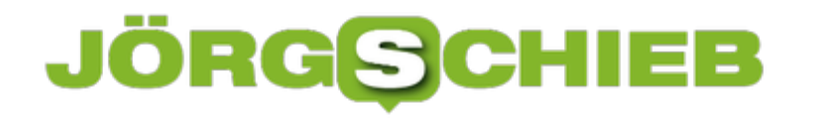

#### **WhatsApp auf der Apple Watch einrichten**

Wer neben dem iPhone auch eine Apple Watch im Alltag benutzt, wird von dieser sicher nicht nur die Uhrzeit ablesen. Smartwatches können das Smartphone um eine Vielzahl von Funktionen erweitern. Unter anderem können Inhalte und Benachrichtigungen, die auf dem Smartphone eingehen auch direkt auf die Uhr am Handgelenk gespiegelt werden.

Wenn beispielsweise eine WhatsApp-Nachricht ankommt, reicht ein Blick auf die Apple Watch, statt extra zum iPhone in der Hosentasche greifen zu müssen. Damit die Übertragung auf die Uhr funktioniert, müssen im Vorfeld einige Einstellungen vorgenommen werden.

Zunächst sollte überprüft werden, ob die WhatsApp-Benachrichtigungen auf dem iPhone aktiviert sind. Unter **Einstellungen --> Mitteilungen --> WhatsApp** dazu die Einstellung **Mitteilungen erlauben** und **Im Sperrbildschirm** einschalten. So ist sichergestellt, dass Benachrichtigungen auch wirklich auf der Apple Watch angezeigt werden.

Im nächsten Schritt die **Apple-Watch-App** auf dem iPhone öffnen und unter **Mitteilungen** den Punkt **Mitteilungsanzeige** aktivieren. Nun bis zum Bereich **iPhone-Inhalte spiegeln von** herunterscrollen und **WhatsApp** anwählen.

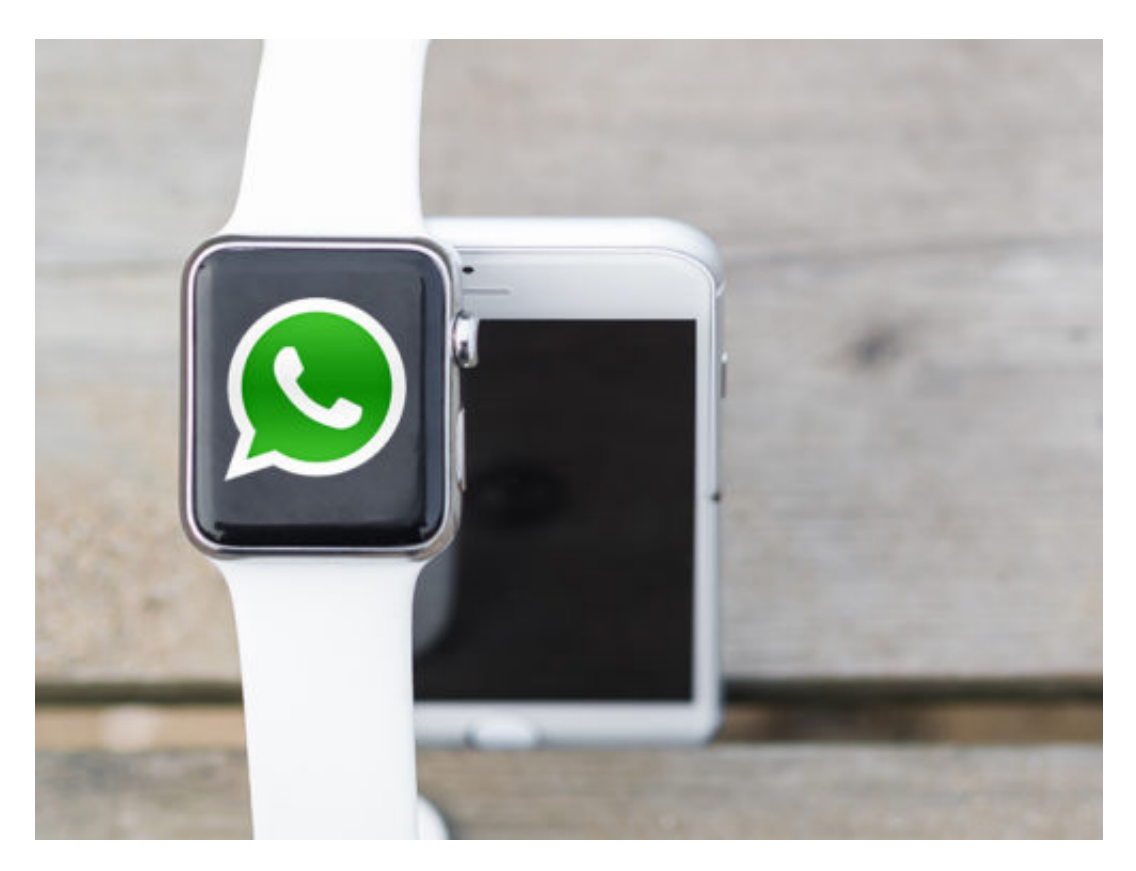

Sind alle Einstellungen korrekt vorgenommen worden, sollten WhatsApp-Benachrichtigungen jetzt automatisch vom iPhone auf die Apple Watch weitergeleitet werden.

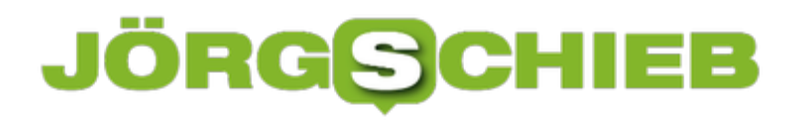

\*Bildrechte:

- WhatsApp Logo
- lizenzfrei von pixabay.com

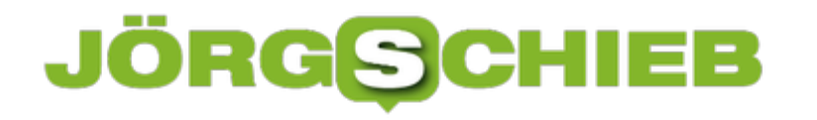

#### **Websitetracking im Safari-Browser verhindern**

Viele Websites haben ganz besonders ein Auge darauf, welche Inhalte von Nutzern aufgerufen werden. Mit diesen Informationen können dann gezielt Werbeanzeigen geschaltet werden, die uns zu ähnlichen Produkten führen sollen. Wer seine Privatsphäre beim Surfen besser schützen möchte, kann unter iOS das sogenannte Websitetracking abschalten.

Dazu zunächst die **Einstellungen** auf dem iPhone oder iPad öffnen und in der linken Spalte den Punkt **Safari** anwählen. Hier in der rechten Spalte etwas nach unten scrollen, bis zum Punkt **Websitetracking ablehnen**.

Um die Funktion zu aktivieren, einfach den Schieberegler antippen. Wer außerdem verhindern will, dass bereits gesammelte Informationen von Websites untereinander ausgetauscht werden, sollte hier auch **Cross-Sitetracking verhindern** aktivieren.

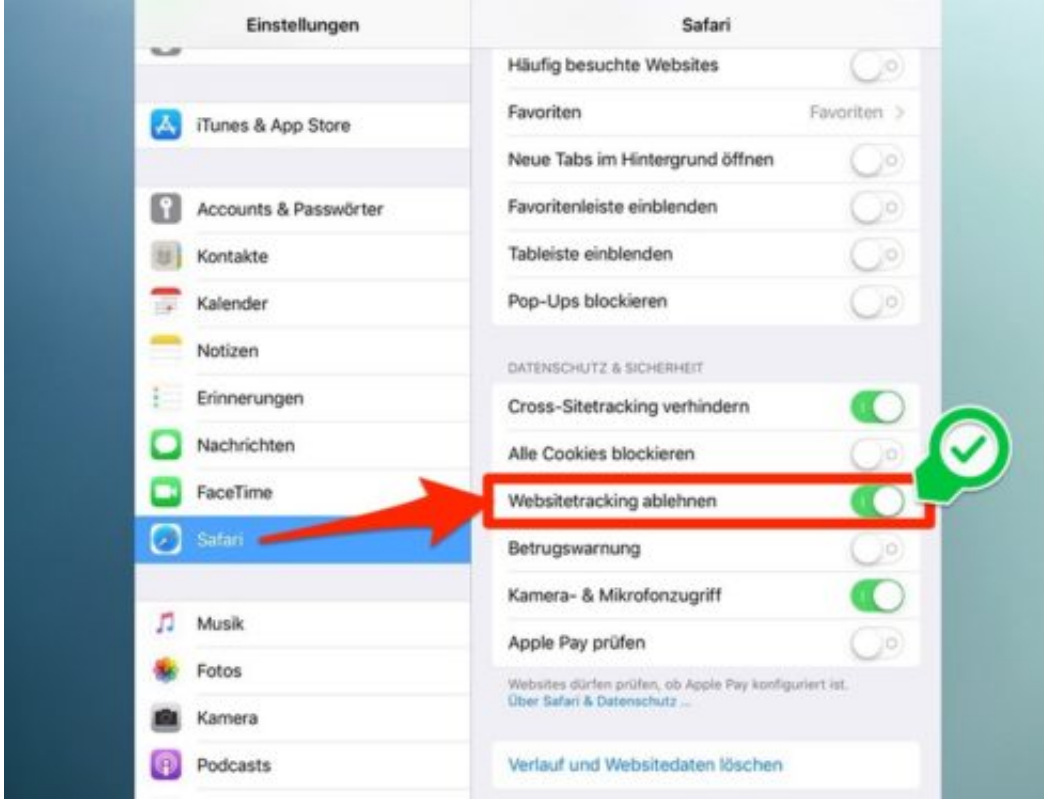

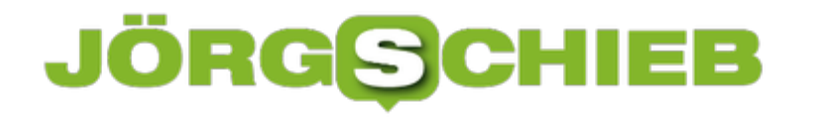

#### **macOS erneut herunterladen**

Wer mehr als nur einen Computer auf die neueste Version des Apple-Systems macOS aktualisieren will, muss die mehrere Gigabyte große Setup-Datei nicht jedes Mal neu aus dem Internet laden. Stattdessen archiviert man sie einfach.

Dazu auf einem beliebigen Mac den App Store öffnen. Auf der Startseite erscheint dort in der rechten Spalte immer ein Link auf die aktuelle macOS-Version – im Beispiel auf High Sierra. Nach dem Klick zeigt sich ein Download-Button.

Nun dauert es eine Weile, bis die Setup-Datei von Apple geladen wurde. Das Fenster, das sich nach dem Download zum Installieren öffnet, kann per Cmd+Q geschlossen werden. Nun kann man das Setup als **macOS installieren**-Programm aus dem Programme-Ordner sichern – etwa auf eine externe Festplatte oder einen USB-Stick.

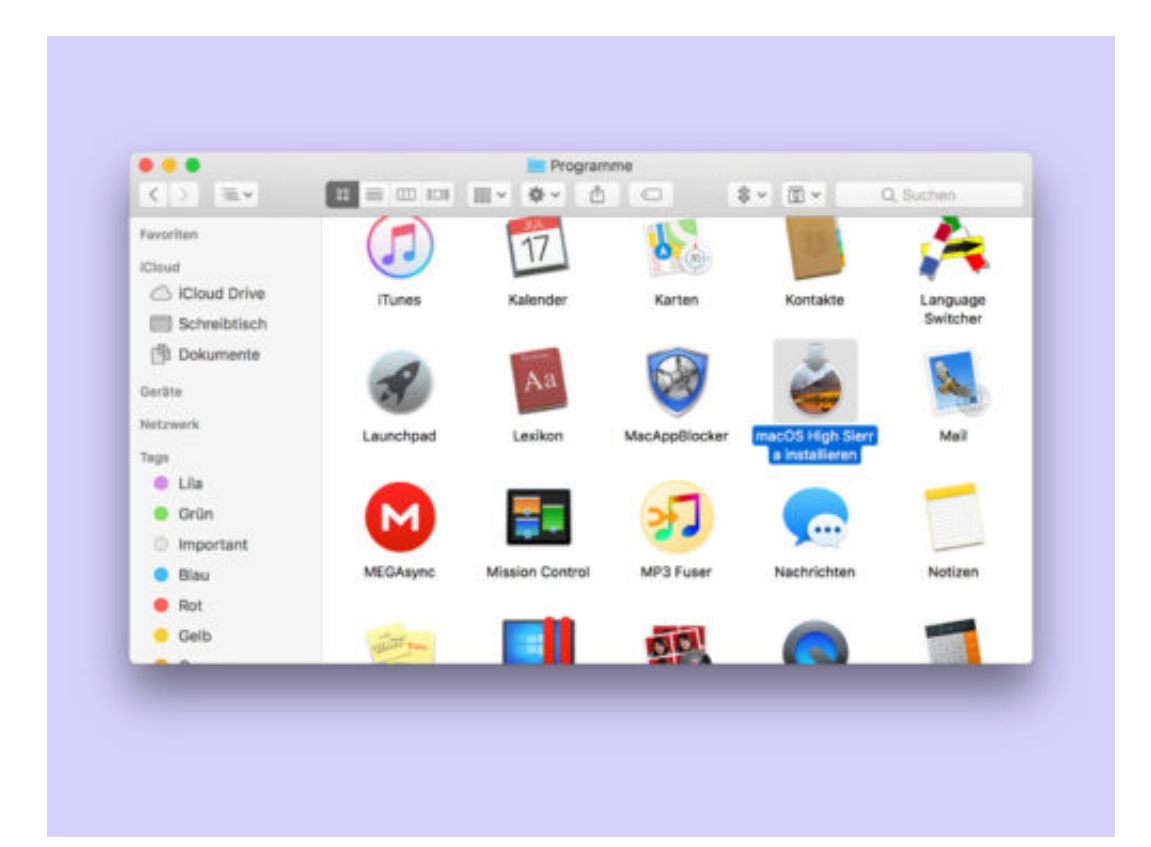

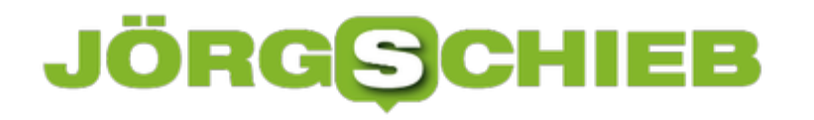

#### **Safari-Browser: Erweiterung loswerden**

In jedem Browser sind Add-Ons mit wenigen Klicks installiert. Auch Safari bildet hier keine Ausnahme. Wer eine Erweiterung wieder entfernen möchte, muss allerdings ein paar Mal öfter klicken.

Um ein Safari-Add-On wieder loszuwerden, helfen folgende Schritte weiter:

- 1. Zuerst Safari starten, etwa über das Dock-Symbol des Browsers.
- 2. Nun oben im Menü auf **Safari, Einstellungen** (und nicht etwa Safari-Erweiterungen!) klicken.
- 3. Danach oben zum Tab **Erweiterungen** wechseln.
- 4. Hier auf der linken Seite das Add-On markieren, das gelöscht werden soll.
- 5. Rechts erscheint dann der gesuchte Deinstallieren-Button.

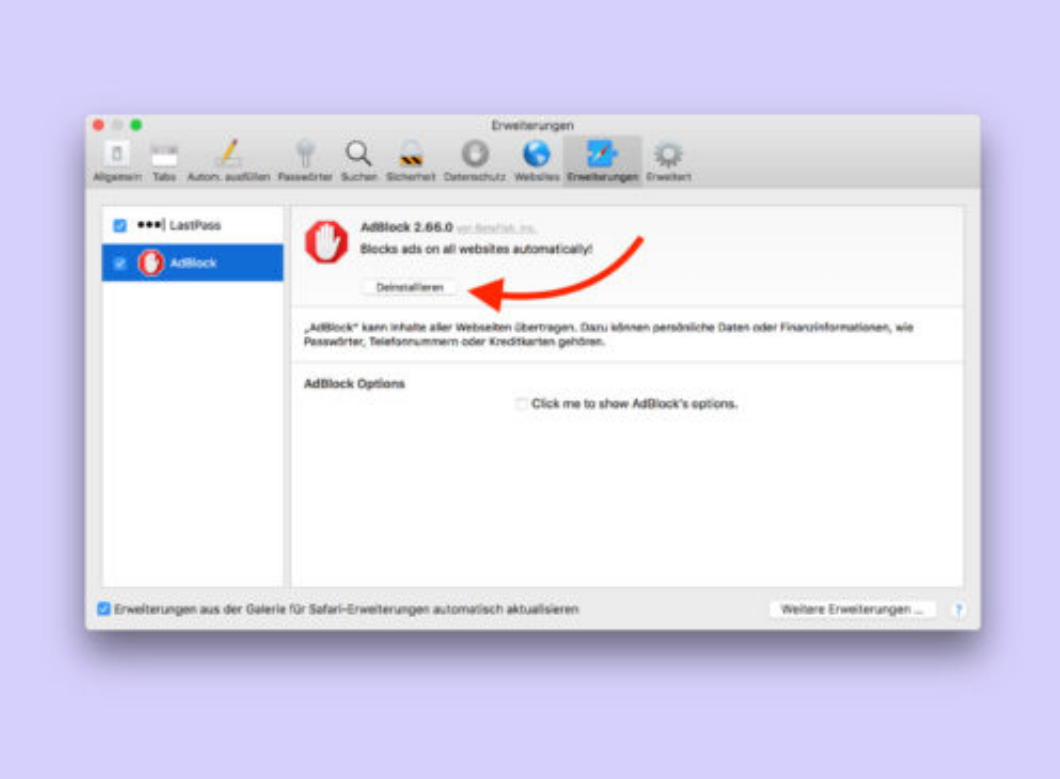

#### **Sichere USB-Sticks**

Zum Kopieren und Mitnehmen von Dateien sind USB-Speicher sehr beliebt. Nicht ohne Grund – jeder Computer und sogar viele Fernseher haben einen USB-Anschluss. So leicht wie die Nutzung ist es allerdings auch, USB-Sticks zu verlieren. Doch auch dann müssen die Daten sicher bleiben.

Damit Dritte keinen Zugriff auf Dateien haben, die auf einem USB-Stick gespeichert sind, gibt es verschiedene Techniken. Windows 10 selbst unterstützt die BitLocker-To-Go-Methode. Dabei fragt das System beim Anstecken des USB-Sticks ein Kennwort ab. Nur wenn das richtige Passwort eingegeben wird, schaltet Windows das Laufwerk und dessen Inhalte frei.

Alternativ dazu kann beispielsweise auch das Tool BoxCryptor (**www.boxcryptor.com**) eingesetzt werden, das ursprünglich Dateien in der Dropbox-Cloud verschlüsseln sollte. Hier gibt es kostenlos und bezahlte Varianten. Der Vorteil: BoxCryptor-Laufwerke können mit einem Fuse-Dateisystem und EncFS auch am Mac und unter Linux gemountet werden.

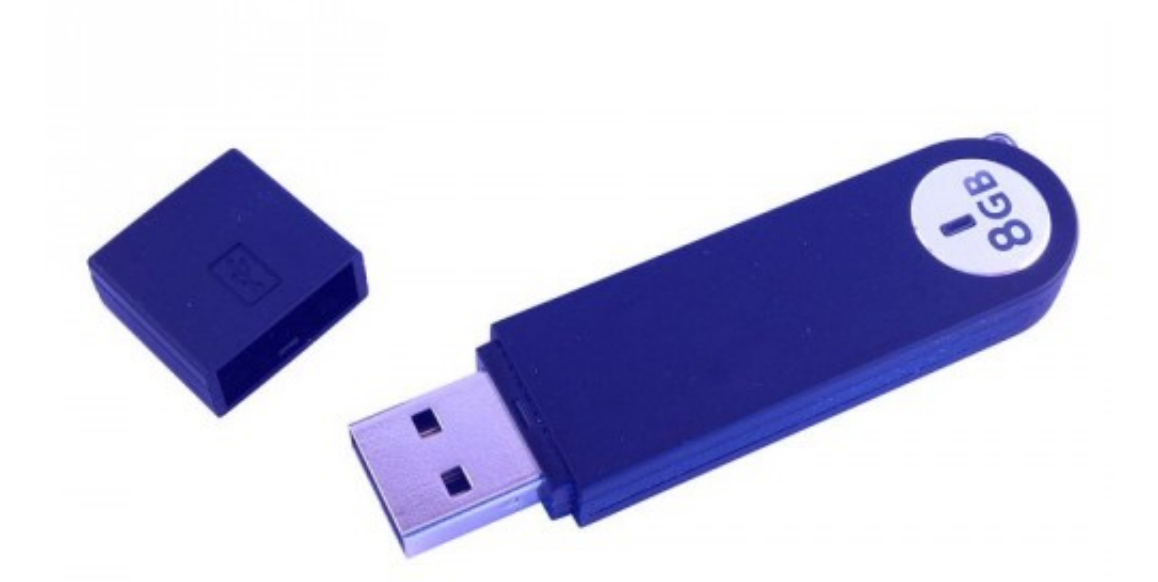

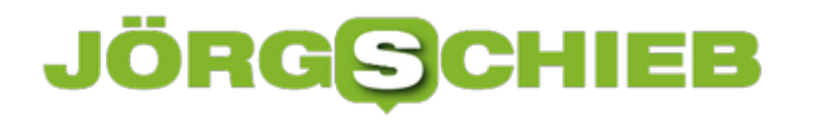

#### **Handynummer auf dem iPhone unterdrücken**

Es gibt viele gut Gründe, seine Handynummer bei einem ausgehenden Anruf zu verbergen. Weil man nach einem Telefonat nicht zurückgerufen werden möchte beispielsweise - oder weil man jemanden überraschen möchte. Auf dem iPhone ist es zum Glück ganz einfach, diese Einstellung vorzunehmen.

In den **Einstellungen** einfach auf **Telefon** tippen und bei **Meine Anrufer-ID senden** den Schieberegler deaktivieren. Ab jetzt wird die eigene Nummer nicht mehr auf dem Display des Angerufenen angezeigt, auch wenn er die Nummer bereits kennt und abgespeichert hat.

Um die Nummer nur einmalig beim nächsten Anruf zu unterdrücken, kann einfach ein sogenannter GSM-Code benutzt werden. Dazu einfach **#31#** ins Telefon eintippen und mit dem Telefon-Button bestätigen. Jetzt wird der Befehl zur Nummernunterdrückung direkt an den Netzanbieter geschickt und umgesetzt.

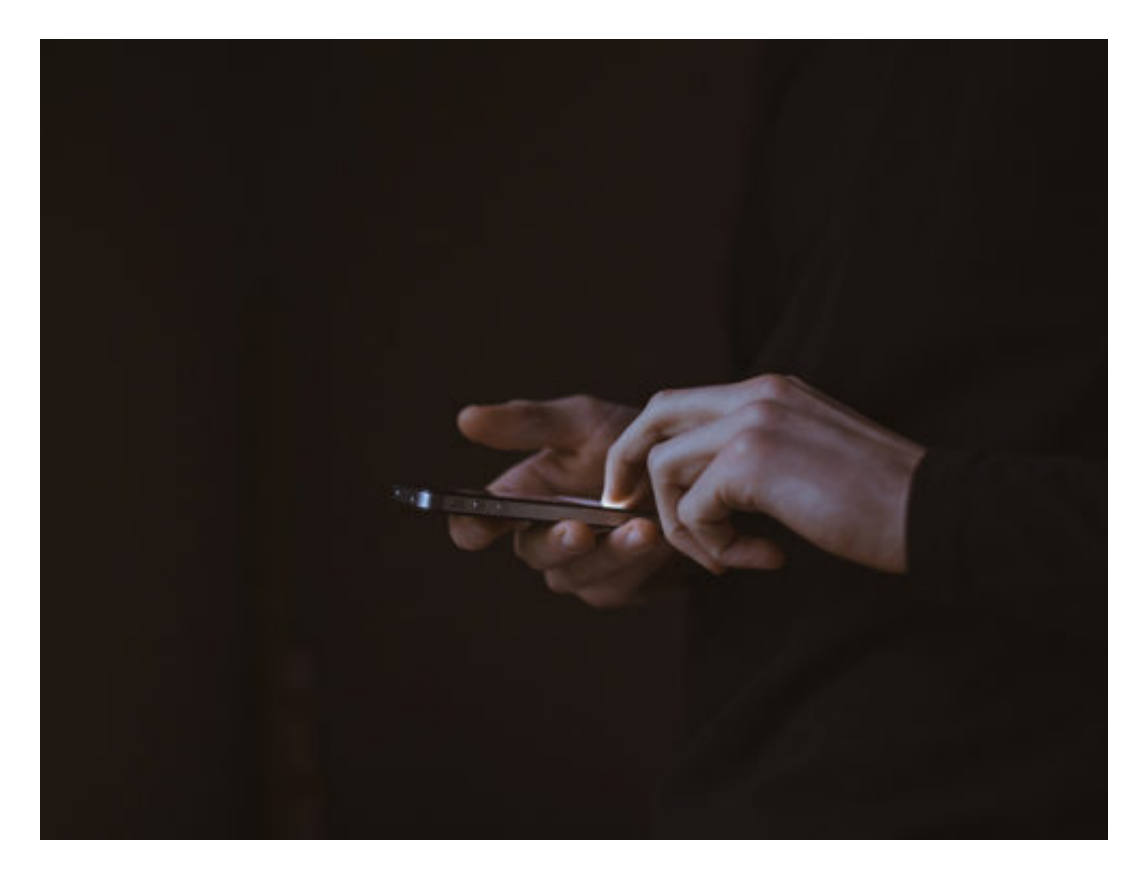

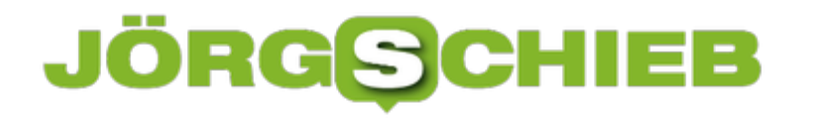

#### **Excel kennt den Büro-Kalender**

Wie lange eine Arbeit braucht, lässt sich oft nur schwer im Voraus einschätzen. Besonders dann nicht, wenn ein Monat noch jede Menge Feiertage enthält. Wer sich einen Überblick verschaffen will, fragt dazu am besten Excel.

Denn das Tabellen-Programm aus der Office-Suite kennt sich mit dem Kalender und Bürotagen bestens aus – möglich macht es die integrierte Funktion für Netto-Arbeitstage. Sie wird wie folgt genutzt:

=NETTOARBEITSTAGE(Start-Datum; End-Datum; Freie-Tage)

Werden hier nur die ersten beiden Werte angegeben, rechnet Excel alle Bürotage in diesem Zeitraum aus. Optional kann als dritter Parameter noch ein Zellbereich mit Daten hinterlegt werden, die auf jeden Fall arbeitsfrei sein sollen. Excel zieht diese freien Tage dann ab.

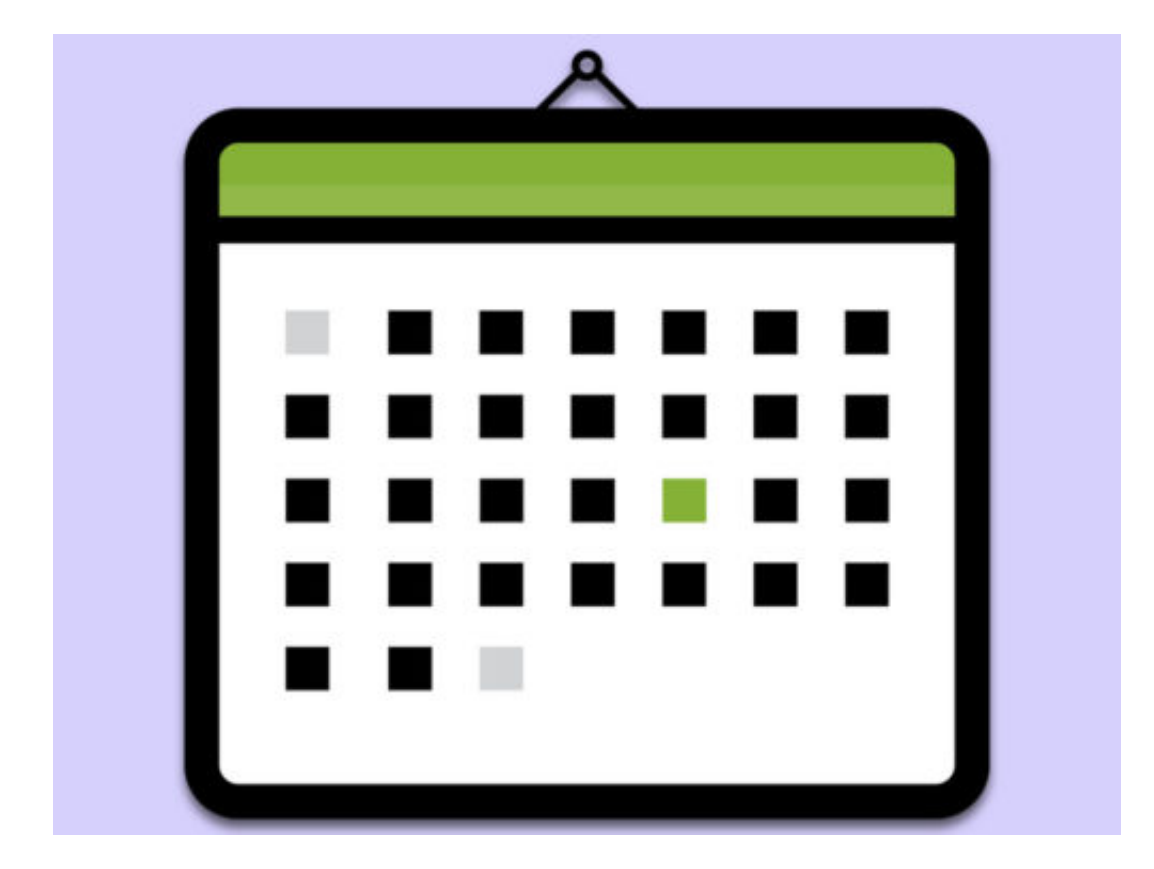

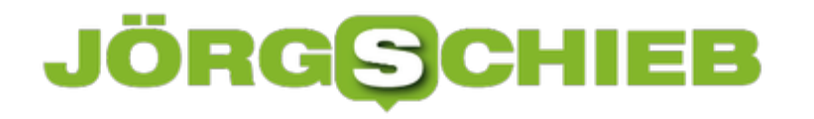

#### **Word: Durchmesser-Zeichen einfügen**

Auf Tastaturen gibt es viele Tasten und Kürzel für besondere Buchstaben und Zeichen. Den Durchmesser eines Kreises gibt man meist mit dem Zeichen Ø an. Dies ist gleichzeitig ein dänischer Buchstabe, und daher kann das Symbol auch über die Tastatur eingefügt werden.

In der Windows-Version von Microsoft Word lässt sich das Durchmesser-Zeichen über das Kontextmenü einfügen. Dazu oben im Menü auf **Einfügen**, dann auf **Symbol** und dort auf **Weitere Symbole** klicken. Nun das Ø-Zeichen auswählen und schon wird es in den Text eingefügt. Noch schneller geht es über die Tastatur. Hierzu die [Alt]-Taste gedrückt halten und dann rechts auf dem Ziffernblock die Tasten 0216 drücken.

Am Mac geht es sogar noch einfacher: Hier kann das Durchmesser-Zeichen in jedem Programm durch Drücken von [Alt]+[Shift]+[O] eingefügt werden.

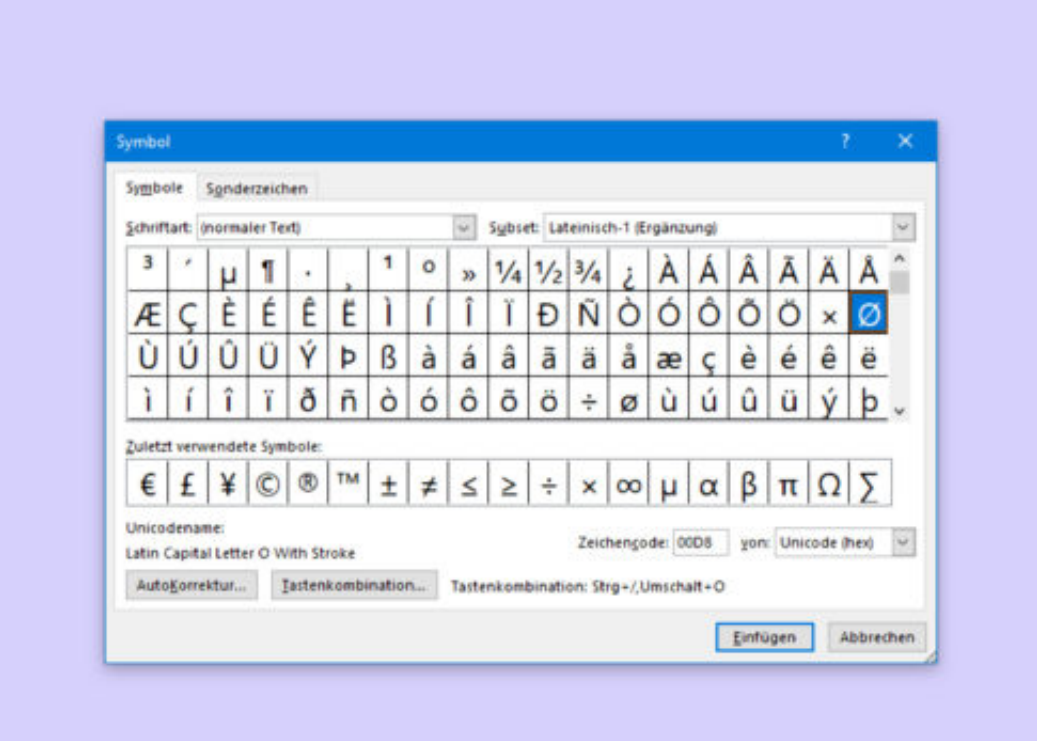

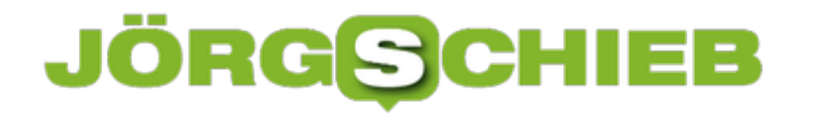

#### **Excel: Befehl oder Funktion wiederholen**

In Verbindung mit Tabellen muss man oft mehrmals die gleichen Schritte zur Bearbeitung vornehmen. Excel nimmt dem Nutzer zwar schon jede Menge Arbeit ab. Um noch schneller voran zu kommen, kann man einen kaum bekannten Excel-Trick einsetzen.

Denn während man mit dem Tabellen-Programm der Microsoft-Office-Suite arbeitet, merkt sich die Anwendung ganz genau, welche Aktion der Nutzer zuletzt ausgeführt hat. Will man dann die gleiche Funktion oder denselben Befehl erneut aufrufen, muss man ihn nicht erneut über das Menü heraussuchen.

Einfacher geht's, wenn stattdessen einfach auf die [F4]-Taste gedrückt wird. So lassen sich nicht nur mehrere Zellen ähnlich formatieren, sondern auch viele weitere Tätigkeiten schneller erledigen als manuell.

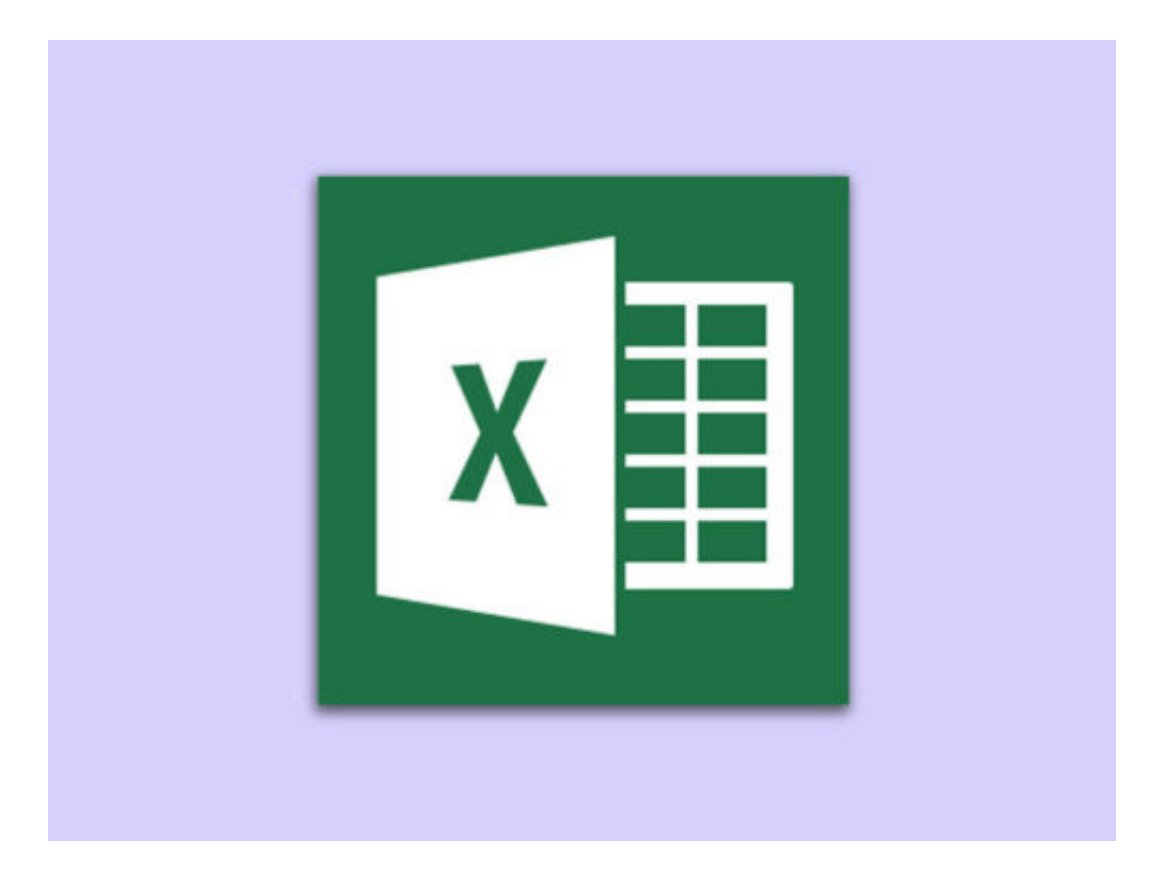

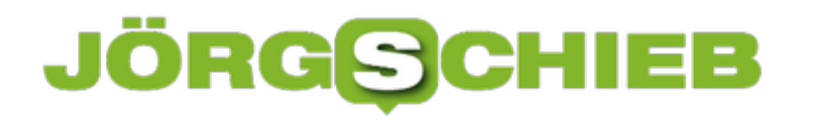

#### **Unbekannte Rufnummer durch Rückwärtssuche herausfinden**

Anrufe von unbekannten Nummern sind leider keine Seltenheit. Wer sich vor einem Rückruf vergewissern will, wer da angerufen hat, sollte vorher online nach der Nummer suchen. Das ist allerdings leichter gesagt als getan, denn oftmals laufen Suchanfragen ins Leere. Bei unbekannten Handynummern gestaltet sich die Suche zusätzlich schwerer, da diese oft privat sind und online eher selten auf Websites auftauchen.

Einer der besten Wege,um herauszufinden, wer hinter einer fremden Nummer steckt, ist die Suche über eine Datenbank. **Sync.me** ist beispielsweise eine solche Datenbank, die hauptsächlich von ihren Nutzern selbst gepflegt wird.

Jeder, der die App des Dienstes auf dem Smartphone hat, kann ganz einfach seine Kontaktliste in die Datenbank übertragen. So sammeln sich unzählige Festnetz- und Mobilanschlüsse aus mehreren Ländern, die abgerufen werden können. Dies ist aber unerlaubt....

Auch das Portal **Das Örtliche** bietet die Möglichkeit auf gespeicherte Datensätze durch die Rückwärtssuche zuzugreifen. Hier lassen sich allerdings nur Nummern finden, die von ihren Besitzern auch selbst eingetragen wurden. Der Datensatz ist also wesentlich kleiner, dafür genauer.

Auf der Website **Tellows** werden Telefon- und Handynummern gesammelt, die von Usern als "Werbenummer" oder Ähnliches gemeldet werden. Ist die gesuchte Nummer in dieser Datenbank gelistet, ist also schon einmal Vorsicht geboten.

Zu guter Letzt lassen sich Nummern auch über die Google-Suche finden, sofern diese auf einer Website aufgeführt ist. Wichtig ist hier allerdings, die Nummer in der Suche in Anführungszeichen zu setzen, damit Google gezielt suchen kann.

**schieb.de** News von Jörg Schieb. https://www.schieb.de

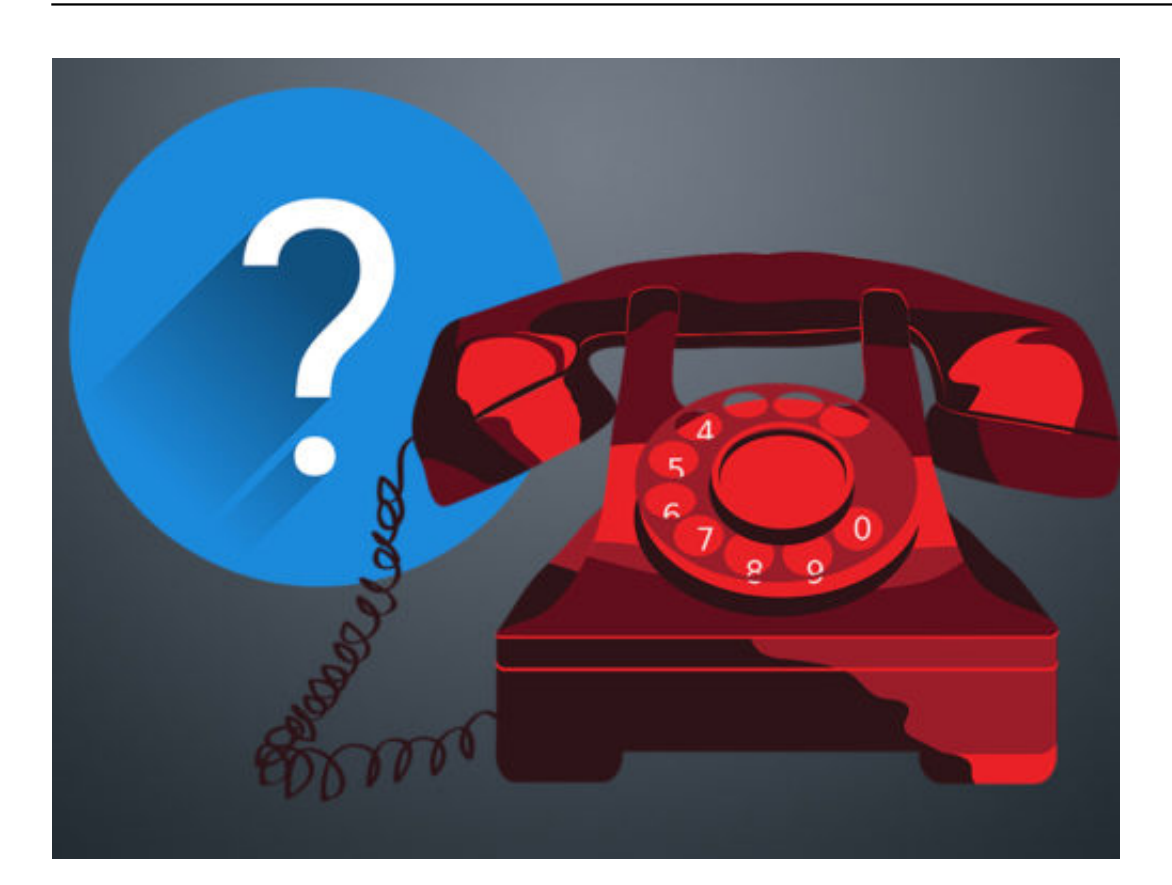

#### **JÖRGSCI** EE

#### **Viele Hashtags auf einmal einfügen**

Besonders auf Instagram ist die Verwendung der richtigen Hashtags wichtig, damit das Bild oder Video von möglichst vielen Usern gefunden wird. Um nicht jedes Hashtag bei jedem Bild immer wieder neu schreiben zu müssen, gibt es einen kleinen nützlichen Trick. Über die Textersetzung lassen sich mehrere Hashtags direkt einfügen.

Über **Einstellungen** --> **Allgemein** --> **Tastatur** lässt sich die **Textersetzung** aufrufen. Hier einfach auf das **Plus-Symbol** tippen und unter **Text** beliebig viele Hashtags eintippen. Unter **Kurzbefehl** jetzt ein einzelnes Wort festlegen, welches dann durch die festgelegten Hashtags ersetzt wird.

In Instagram kann jetzt dieses Wort einfach in die Bildbeschreibung getippt werden, um die Hashtags einzufügen.

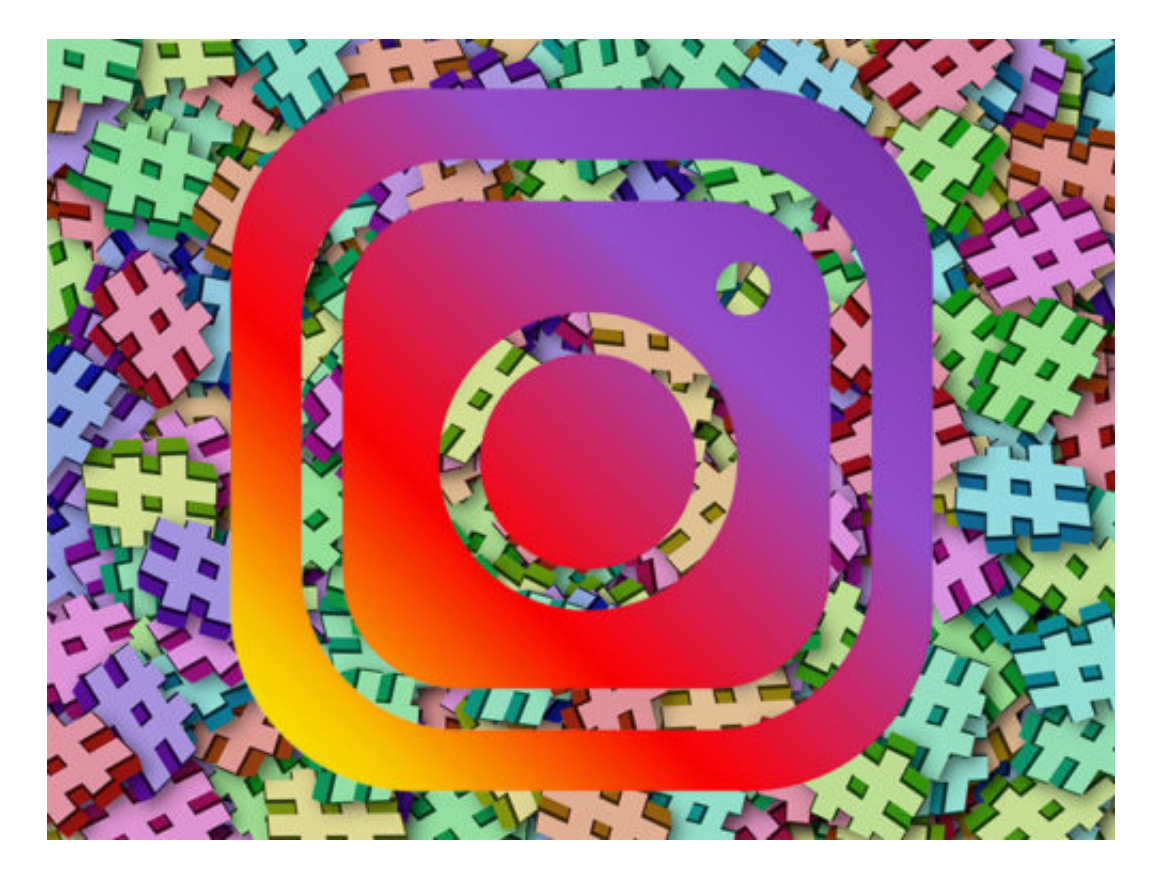

#### **Ex-Mitarbeier klagen an: Facebook, Twitter und Co. machen süchtig**

Warum nutzen eigentlich so viele Menschen so intensiv Soziale Netzwerke wie Facebook, Twitter, Instagram und Co.? Weil diese Netzwerke abhängig machen - süchtig, So lautet der konkrete Vorwurf einiger Ex-Mitarbeiter dieser Netzwerke, die sich nun zu einer Initiative zusammengeschlossen haben und öffentlich warnen. Die Betreiber nutzen alle Tricks, um die Abhängigkeit zu erhöhen - lautet ein Vorwurf.

Google, Facebook, Instagram, Twitter und Co., die sogenannten "sozialen Netzwerke", die von vielen als "asoziale Netzwerke" bezeichnet werden, nehmen einen immer größeren Stellenwert im Leben der meisten ein. Das kann man als unverrückbare Tatsache mal festhalten.

Facebook und Co. sind allgegenwärtig und verändern radikal unser Leben, etwa wie wir kommunizieren, uns informieren, einkaufen. Das beißt die berühmte Maus keinen Faden ab. Doch nun sagen Ex-Mitarbeiter eben dieser Dienste: Vorsicht - Facebook, Google und Co. machen auch süchtig.

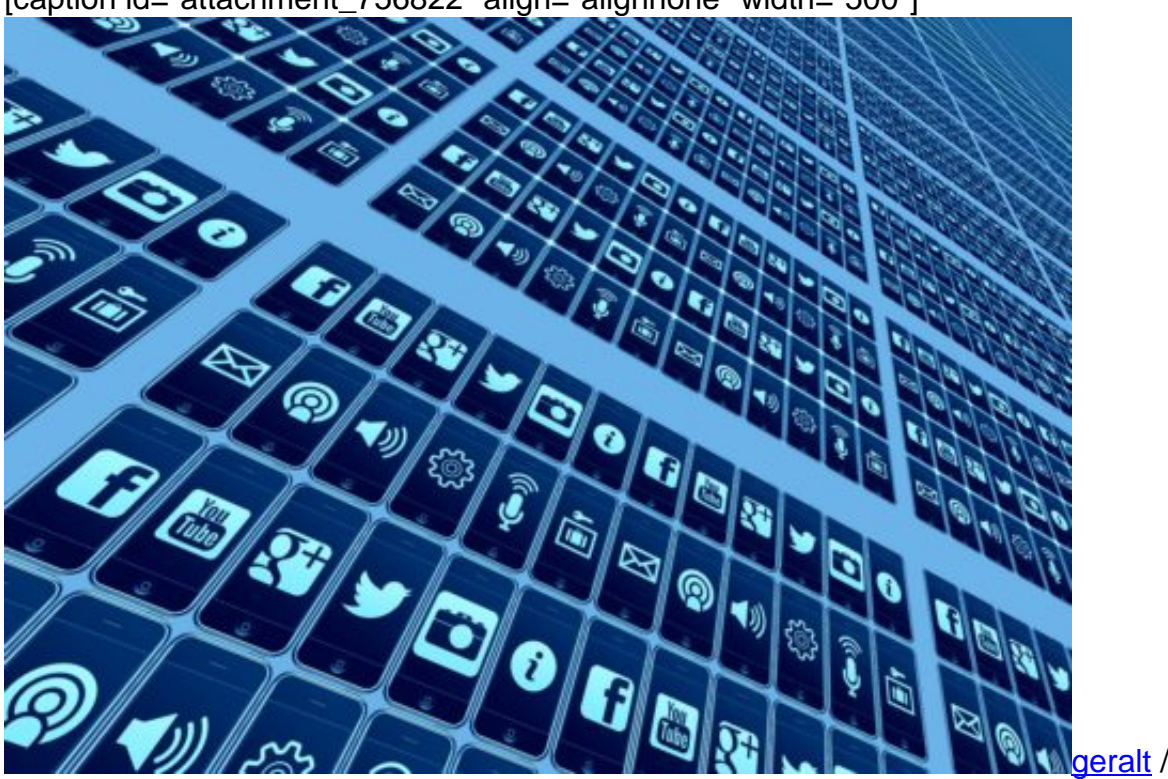

[caption id="attachment\_756822" align="alignnone" width="500"]

Pixabay[/caption]

#### **Instrumente, die das Zeuf haben, süchtig zu machen**

Süchtig? Wer ehrlich mit sich ist, weiß, dass dieser Vorwurf nicht abwegig ist. Nicht wenige

Menschen schauen heute Hunderte Male am Tag auf ihr Smartphone, posten nicht gelassen, sondern zwanghaft jedes noch so bedeutungslose Ereignis (Burger, Eiscrème, Schuhe, Frisur, Anzeigetafeln...) in den Netzen. Da kann man wohl durchsus von einem Suchtpotenzial sprechen. Vereinzelte Wissenschaftlicher wie Dr. Spitzer warnen schon lange,

Doch nun warnen Menschen, die bei Facebook, Google und Co. arbeiten. Oder besser. Die dort gearbeitet haben. Sie müssten es eigentlich wissen, wie diese Onlinedienste und Unternehmen ticken. Nun haben sich diverse Ex-Mitarbeiter zusammengetan und das "Center for Humane Technology" gegründet.

In einem *Interview in der New York Times* erklären sie die Hintergründe. Sie warnen nicht einfach nur vor den Gefahren, die Soziale Netzwerke ihrer Ansicht nach haben, sondern wollen auch etwas dagegen unternehmen. Gemeinsam mit anderen Organisationen wollen sie dafür Millionen von Dollar ausgeben.

https://soundcloud.com/user-999041145/interview-mit-dr-manfred-spitzer-wie-veranderndigitalgerate-das-lesen

#### **Social Media Anbieter wenden alle Tricks an**

Hauptvorwurf der Insider: Soziale Medien kämpften mit allen Mitteln um unsere Aufmerksamkeit. Es liegt auf der Hand, dass das stimmt - und auch im großen Stil funktioniert. Die Anbieter solcher Netzwerke nutzten alle sich bietenden Tricks, um diese Aufmerksamkeit zu bekommen.

Denn: Je mehr davon (also Aufmerksamkeit), desto mehr wird verdient. Es sind also auch noch niedere Motive: Bereicherung. Ob Facebook, Snapchat, Instagram oder Twitter: Alle Dienste bekommen ihr Fett weg, werden von den Ex-Mitarbeitern kritisiert.

[caption id="attachment\_756823" align="alignnone" width="500"]

**schieb.de** News von Jörg Schieb. https://www.schieb.de

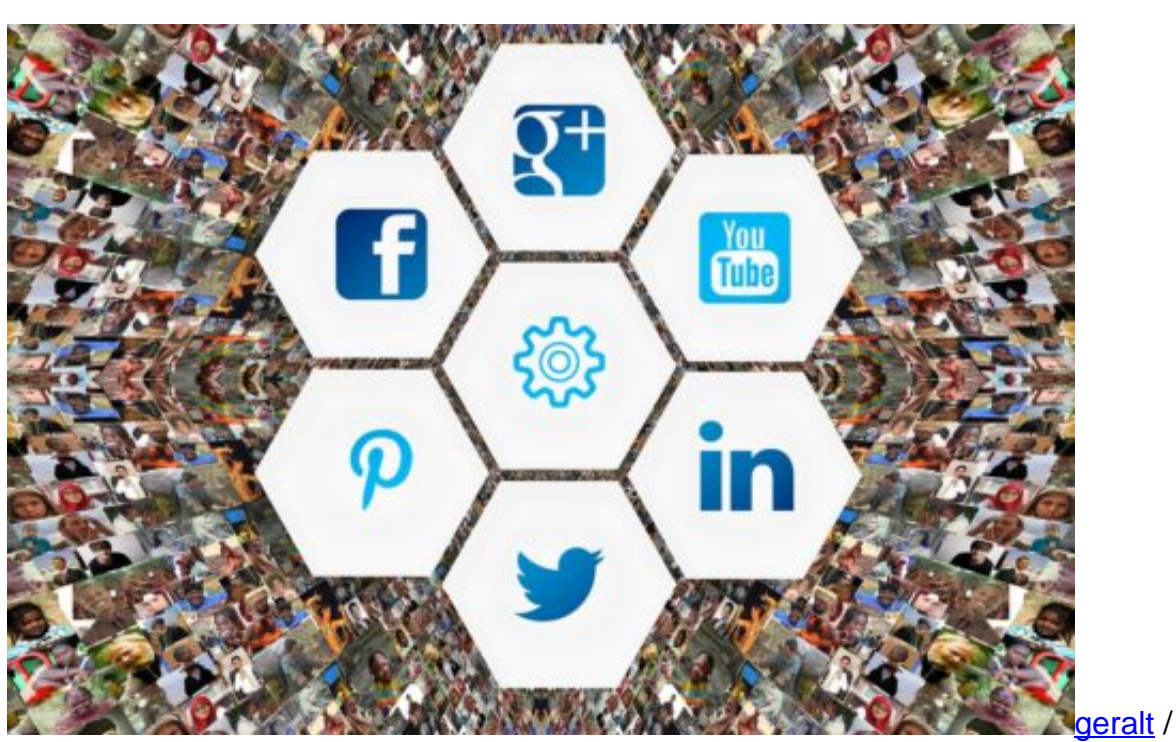

Pixabay[/caption]

Völlig zu Recht, wie ich finde. Facebook steckt seine Nutzer in Echokammern. Instagram hingegen erwecke den Eindruck, die Welt aller anderen sei wunderschön - also streng Dich mal an, lieber Instagram-Nutzer. Die Betreiber der Dienste drücken also psychologisch geschickt verschiedene Knöpfe in uns, damit wir bei ihnen bleiben - und möglichst viel Zeit dort verbringen.

Jetzt warnen die Ex-Mitarbeiter vor ihren eigenen Erfindungen. Das wird eine interessante und auch sehr wichtige Diskussion in Gang bringen. Wie denkt Ihr darüber?

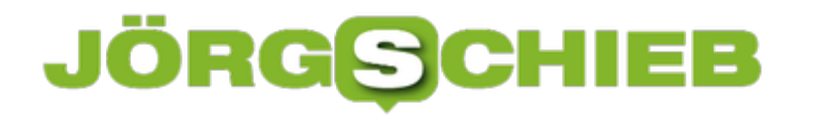

#### **Instagram-Stories mit Text posten**

Bisher gab es in Instagram-Stories nur die Möglichkeit, Text direkt in Bilder oder Videos einzubinden. Text allein zu posten, das ging bislang nicht. Nachdem Instagram lange Zeit sein neues Text-Feature für die Stories getestet hat, kommt die Funktion nun endlich mit dem neuesten Update auf alle Smartphones.

Zunächst sollte sichergestellt werden, dass die aktuellste Version der App auf dem Smartphone installiert ist. Manche Updates werden je nach Hersteller und Smartphone-Modell zu unterschiedlichen Zeitpunkten zur Verfügung gestellt.

Um die neue Funktion zu nutzen, zunächst die Instagram**-App** öffnen und oben links in der Ecke auf das **Kamera-Symbol** tippen, um eine neue Story anzulegen. Hier jetzt einfach in der unteren Zeile nach links auf den Eintrag **Text** wischen. In der **Mitte des Bildschirms** kann jetzt ein beliebiger **Text** getippt werden.

Um die **Hintergrundfarbe** zu ändern, reicht ein Tap auf das **Icon** unten links. Auch die **Schriftart** kann geändert werden. Dazu am oberen Bildschirmrand auf die **Schaltfläche** tippen, um die verschiedenen Stile durchzugehen. Anschließend einfach unten auf den **Pfeil** tippen, um die Story zu veröffentlichen.

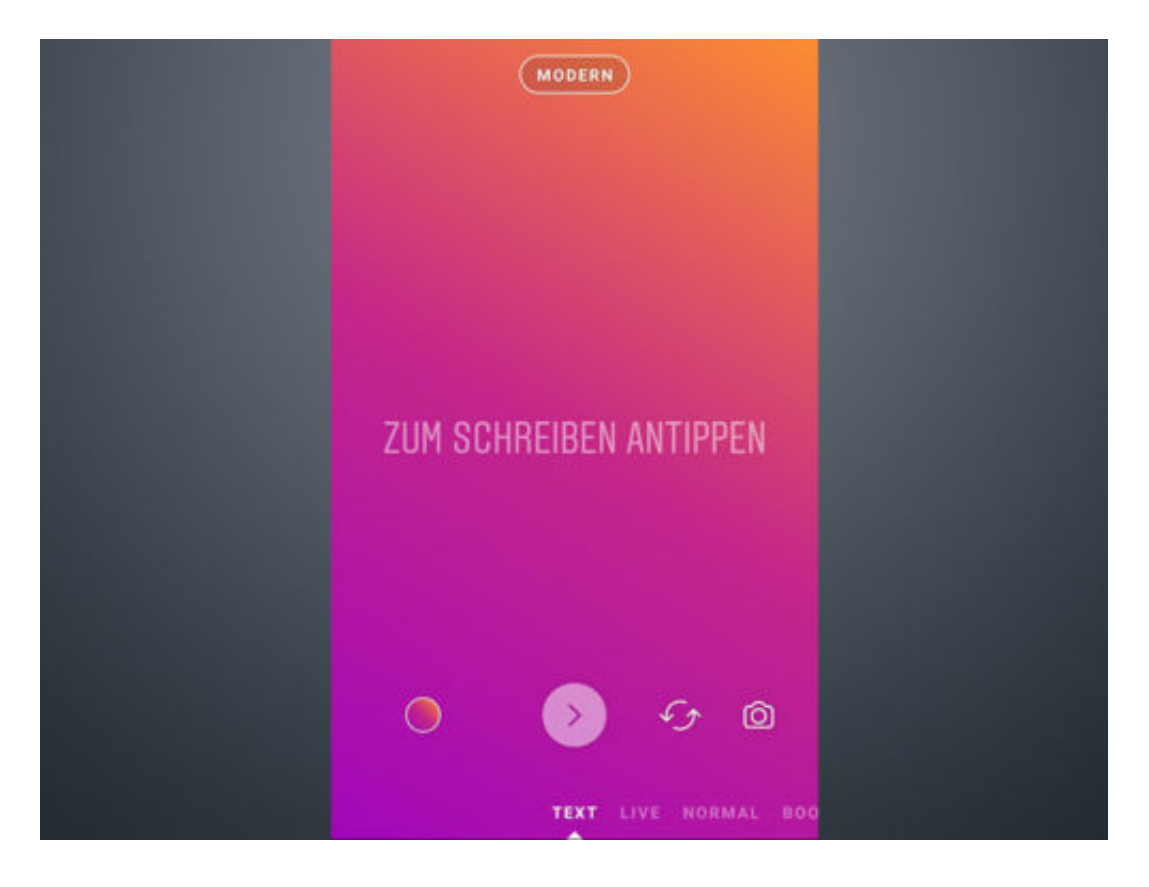

#### **Kratzer auf der Smartphone-Linse? Facebook freut sich**

Zwei Milliarden Nutzer hat Facebook bereits - doch es dürfen gerne noch mehr werden. Das klappt am besten, wenn man sicher sein kann, selbst entfernteste Freunde oder Bekannte dort wiederzufinden. Dsa klappt manchmal erschreckend gut. Da fragt man sich: Woher weiß Facebook eigentlich, dass ich diese Person kenne? Nun: Facebook ist in dieser Hinsicht sehr einfallsreich.

Wie machen die das nur - fragt sich manch einer, dem Facebook plötzlich einen längst aus den Augen verlorenen Ex-Kollegen, eine uralte Schulfreundin oder eine flüchtige Bekanntschaft aus der Kneipe aus dem Nachbarort vorschlägt.

Es gibt keinen augenscheinlichen Link - trotzdem "sieht" Facebook die Verbindung, sonst würde der Vorschlag nicht gemacht. Facebook kennt also nicht nur uns aus dem Effeff, sondern durchblickt offensichtlich auch unsere sozialen Verbindungen besser als wir selbst.

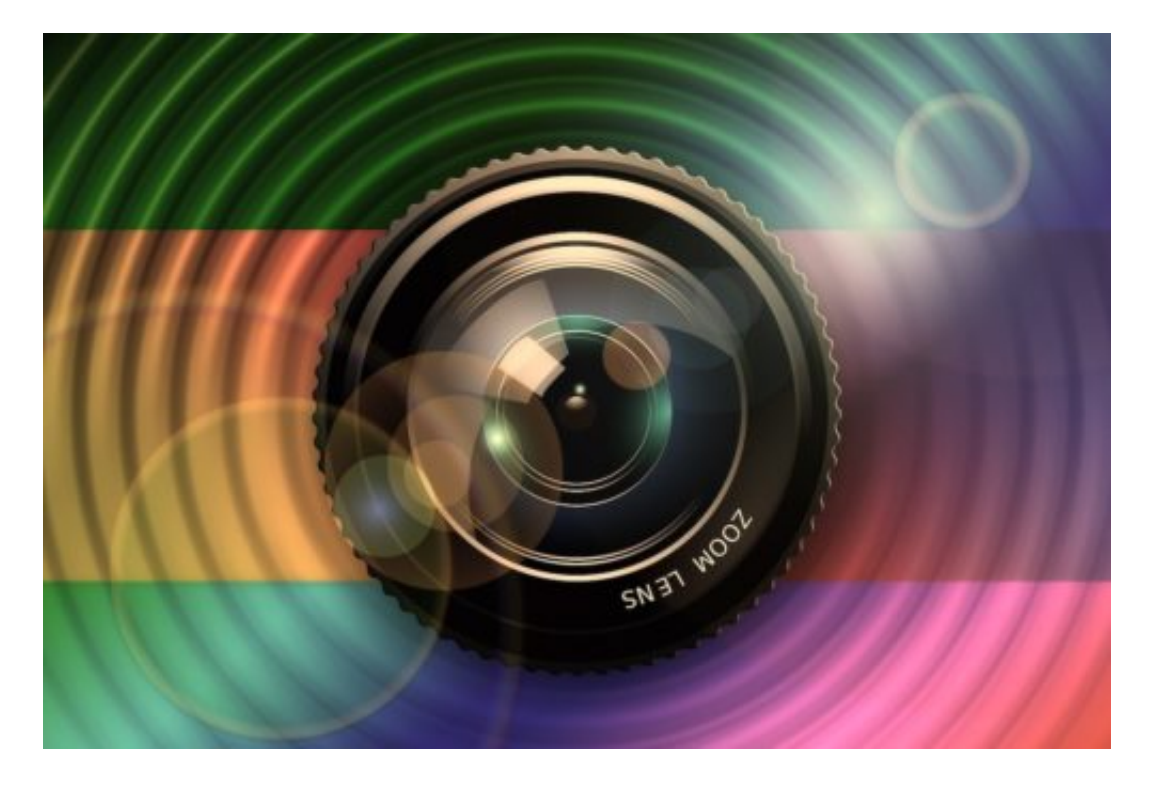

#### **Kleinste Unreinheiten in Fotos erkennen**

Facebook nutzt Methoden, auf die man erst mal kommen muss. Beispiel: Fotos, die auf Facebook veröffentlicht werden. Laut einem Bericht des Tech-Blogs Gizmodo kann Facebook kleinste Kratzer auf der Fotolinse des Smartphones erkennen - selbst Staub reicht aus. Solche Kratzer oder Staubpartikel hinterlassen in den Fotos eine Art individuellen Fingerabdruck. Die Folge: Facebook kann erkennen, welche Fotos mit welcher Kamera gemacht wurden - und das kann äußerst aufschlussreich sein.

Sind Peter und Lisa mit derselben Kamera fotografiert worden - egal ob an komplett

unterschiedlichen Orten und zu einem unterscbiedlichen Zeitpunkt -, besteht eine realistische Chance, dass sich die beiden kennen -. und zwar über den Fotografen. Dieser Trick klappt zwar nicht immer, ist aber ein Hinweis, welche Tricks möglich sind.

Es gibt noch viele, viele andere Hinweise auf engen oder losen Kontaktt: Halten sich zwei Personen gleichzeitig am selben Ort auf? Besuchen sie regelmäßig - wenn auch nicht zeitgleich - dieselbe Bar? Oder den Sportverein? Selbst ob sich zwei Personen aktuell gegenübersitzen oder nebeneinander herlaufen, lässt sich durch Auswertung der Sensoren im Smartphone durchaus erkennen.

https://vimeo.com/248057554

Facebook sammelt alle Daten: Auch wo wir surfen - und nutzt die Erkenntnisse

#### **Sitzen sich zwei User gerade gegenüber?**

Es ist wirklich beängstigend. Zwar behauptet Facebook, keineswegs alle Methoden einzusetzen (etwa Gesichtserkennung) - doch gibt es viele technische Möglichkeiten. Welche Methoden Facebook und andere soziale Netzwerke nutzen, können wir nicht wissen. Doch die Tatsache, dass es solche Möglichkeiten überhaupt gibt, sollte Grund genug sein, über eine gesetzliche Regelung nachzudenken. Die Schnüffelmethoden klingen wie aus einem James-Bond-Film sind aber real.

Wundern wir uns also besser nicht mehr, wenn Facebook uns mal wieder ferne Kontakte vorschlägt - erschrecken wir uns lieber.

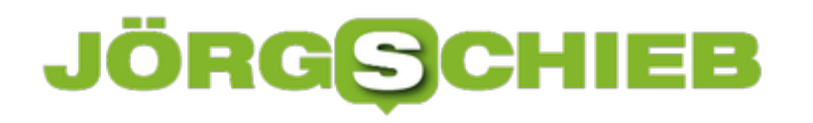

#### **GIMP: In höheren Ordner wechseln**

Beim Öffnen und Speichern von Grafiken wechselt das kostenlose Bild-Programm GIMP (**www.gimp.org**) immer in den zuletzt genutzten Ordner. Wer in einen höheren Ordner wechseln will, muss nicht immer ganz vom Wurzel-Verzeichnis beginnen. Es geht auch viel einfacher.

Denn direkt unterhalb des Felds für den Namen der Datei zeigt GIMP den aktuellen Pfad in Form einzelner Rechtecke an. Das Besondere: Diese Rechtecke sind jeweils auch anklickbar und führen dann zu dem jeweiligen übergeordneten Ordner.

Windows-Nutzer kennen dieselbe Funktion bereits auch vom Datei-Explorer – auch hier erscheinen die einzelnen Teile des aktuellen Pfads oben in der Leiste beim Darüberfahren mit der Maus als anklickbare Rechtecke.

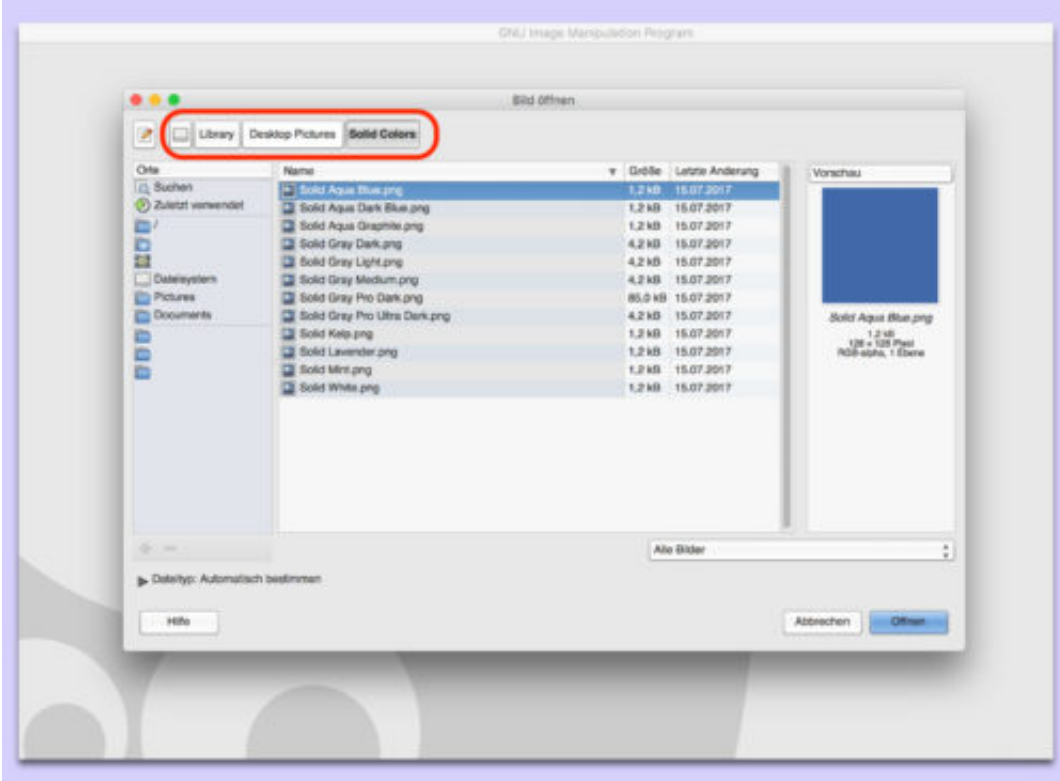

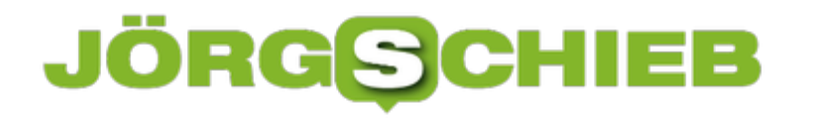

#### **Dropbox-Inhalt durch Pincode schützen**

Wer wichtige Daten in einem Cloud-Dienst wie Dropbox speichert, sollte vielleicht darüber nachdenken, diese Daten zusätzlich zu schützen. Zumindest dann, wenn der Account auf verschiedenen mobilen Geräten genutzt wird. Um zu verhindern, dass jeder, der das Handy in die Finger bekommt, Zugriff auf die Dropbox-Inhalte hat, kann ganz einfach ein Pincode festgelegt werden.

Dazu zunächst die Dropbox-App öffnen, über das Icon unten rechts das eigene Konto öffnen und über das Zahnrad in der Ecke oben links die Einstellungen öffnen. Android-Besitzer wählen hier **Pincode konfigurieren,** auf dem iPhone heißt der Punkt **Codesperre.** 

Nun einen vierstelligen Pincode festlegen und bestätigen. Zusätzlich kann in diesem Menü außerdem eine weitere Sicherheitsmaßnahme eingestellt werden. Mit einem Haken bei **Daten löschen** lässt sich festlegen, dass alle Dropbox-Daten automatisch gelöscht werden, sollte der Pincode zehn Mal falsch eingegeben werden.

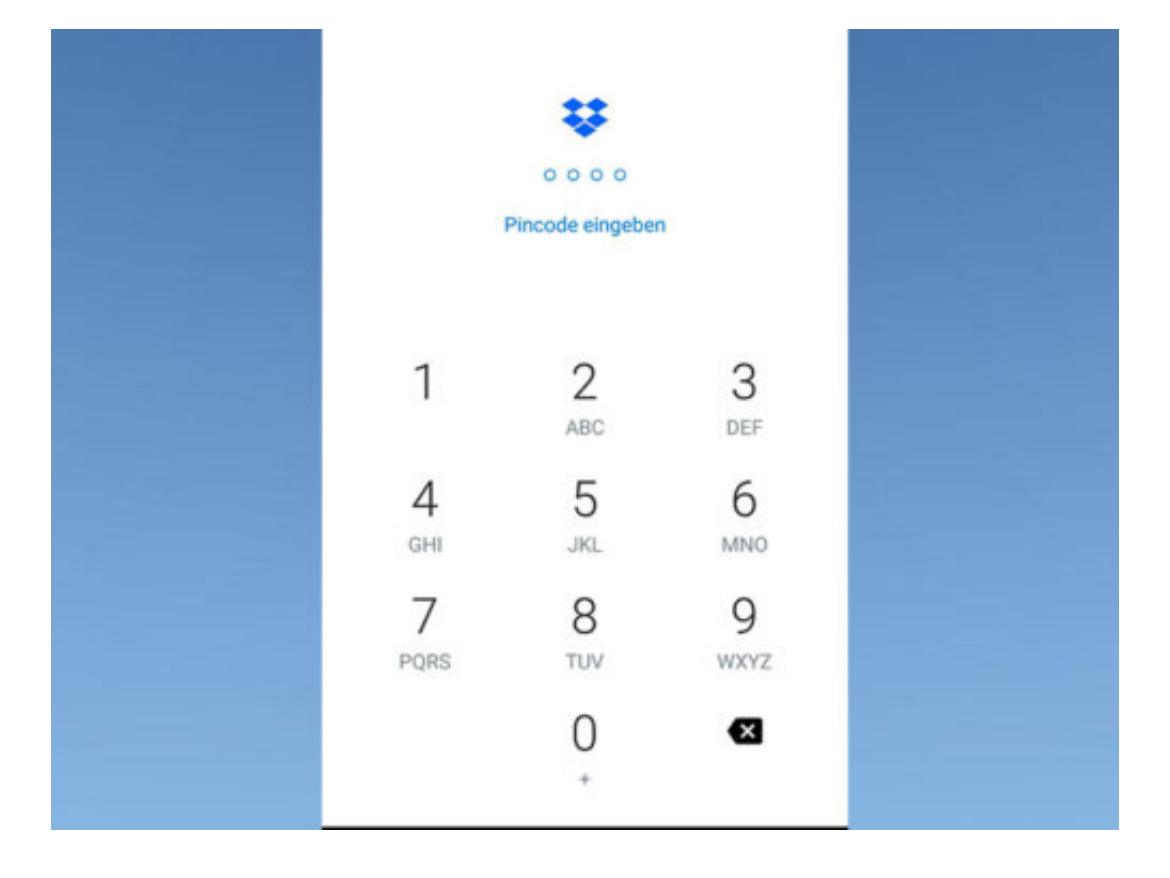

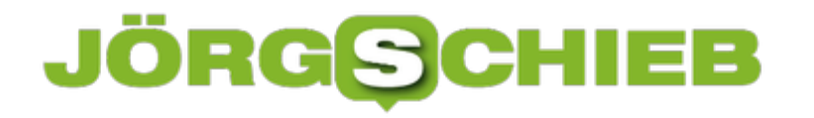

#### **Uhrzeit im Ausland anzeigen**

Wenn es bei uns Tag ist, ist es in Asien Abend, und in Amerika hat der Tag oft noch gar nicht begonnen. Damit man die Zeitzonen nicht dauernd manuell umrechnen muss, kann Windows 10 hier bequem weiterhelfen.

Um unter Windows 10 die aktuelle Uhrzeit im Ausland abzurufen, verwendet man am besten die App **Alarm & Uhr**. Sie findet sich als vorinstallierte App direkt im Startmenü unter dem Buchstaben **A**.

Nach dem Start von **Alarm & Uhr** wird oben zum Bereich **Weltzeit** gewechselt. Jetzt unten rechts auf **+** klicken, dann die gewünschte Stadt suchen oder aus der Liste auswählen. Nach der Bestätigung erscheint auf der Weltkarte ein neues Feld mit der aktuellen Uhrzeit am ausgewählten Ort.

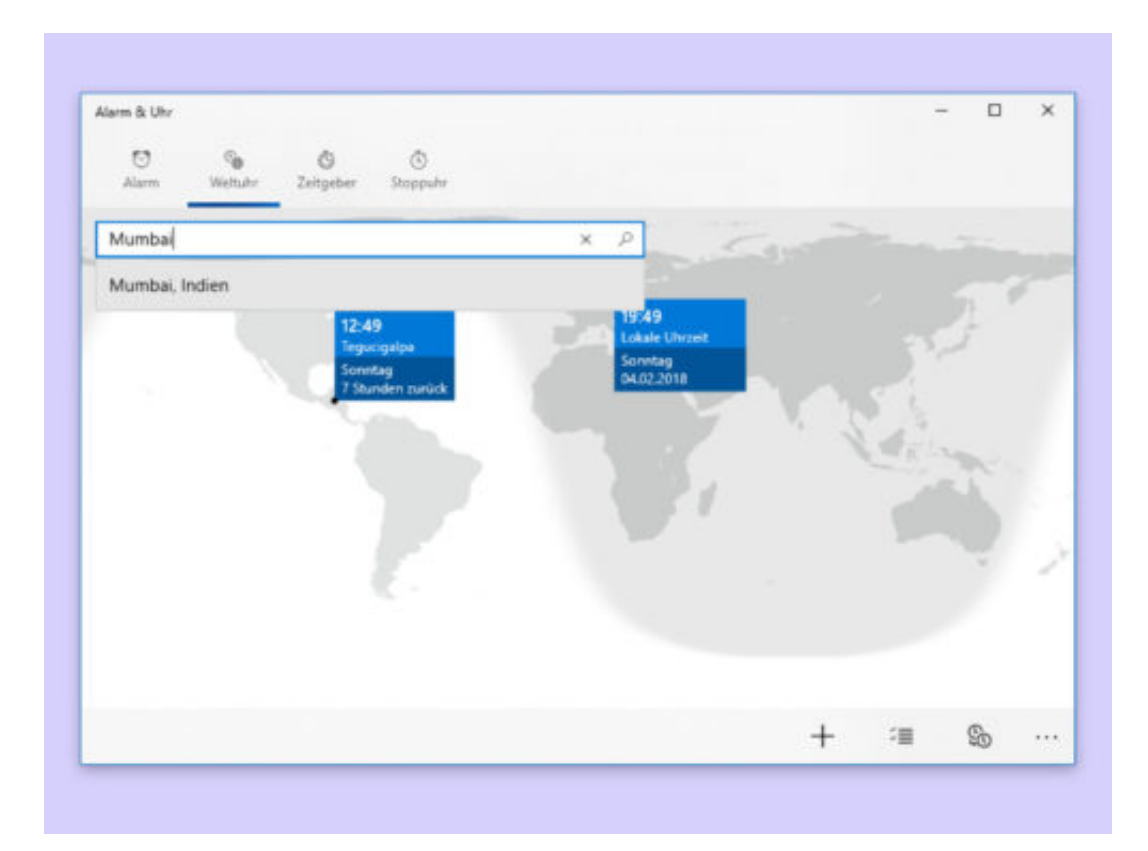

#### **JÖRGE CHIEB**

#### **Weniger Power für Windows-VM**

Microsoft hat Windows für die Nutzung als Basis-System auf einem PC entwickelt. Einige kommen aber auch am Mac nicht an der Nutzung von Windows vorbei – oft wird das System dann als virtueller Computer ausgeführt, etwa mit Parallels Desktop. Schluckt Windows aber zu viel Ressourcen, muss man die Bremse ziehen.

Nutzer von Parallels können genau festlegen, wie stark Windows den Mac in Beschlag nehmen darf. Die Einstellung lässt sich sogar anpassen, ohne dass die VM dafür extra heruntergefahren werden muss.

Zunächst über das Parallels-Kontrollcenter mit der rechten Maustaste auf die Windows-Maschine klicken und hier die Funktion **Konfigurieren** aufrufen. Nun zu **Optionen, Optimierung** navigieren. Auf der rechten Seite dann den Schieber nach links ziehen, um Windows zu bremsen, oder nach rechts, um mehr Ressourcen zu genehmigen.

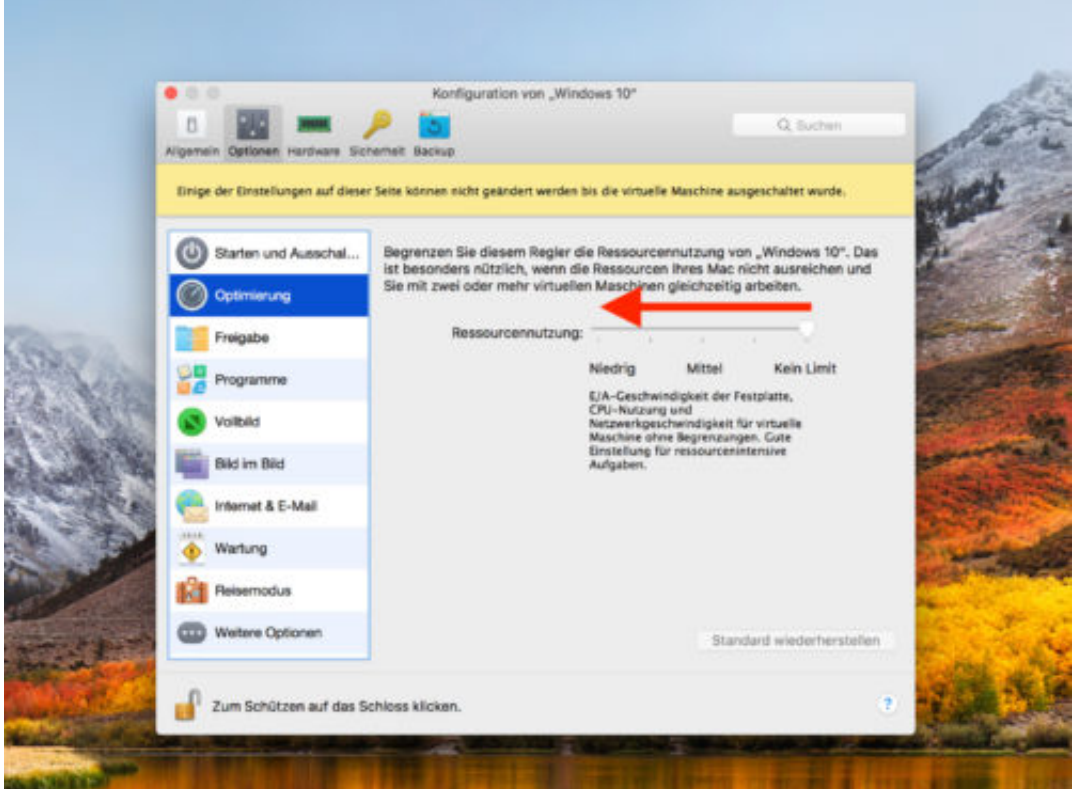

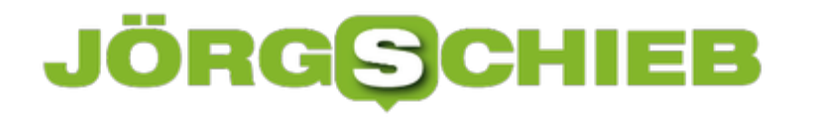

#### **Dynamischen Datenträger erstellen**

Windows kommt nicht nur mit einzelnen Festplatten zurecht, sondern versteht sich auch auf automatische Spiegelungen. Die dienen als Sicherung, falls eines der Laufwerke mal beschädigt wird. Zum Anlegen einer Sicherung muss die zweite Festplatte allerdings in einen dynamischen Datenträger verwandelt werden.

Dies bewirkt – ähnlich wie bei APFS-Volumes in macOS High Sierra und neuer –, dass Windows keine Partitionen nutzt, um die Festplatte einzuteilen, sondern einzelne Bereiche, die frei verwaltet werden können.

Ein Basis-Datenträger lässt sich mit wenigen Klicks in einen dynamischen Datenträger umwandeln. Dazu [Win]+[R] drücken, dann **diskmgmt.msc** eintippen und mit **OK** bestätigen. Jetzt unten mit der rechten Maustaste links auf den Kopf der Festplatte klicken. Dort lässt sich die Konvertierung in einen dynamischen Datenträger aufrufen.

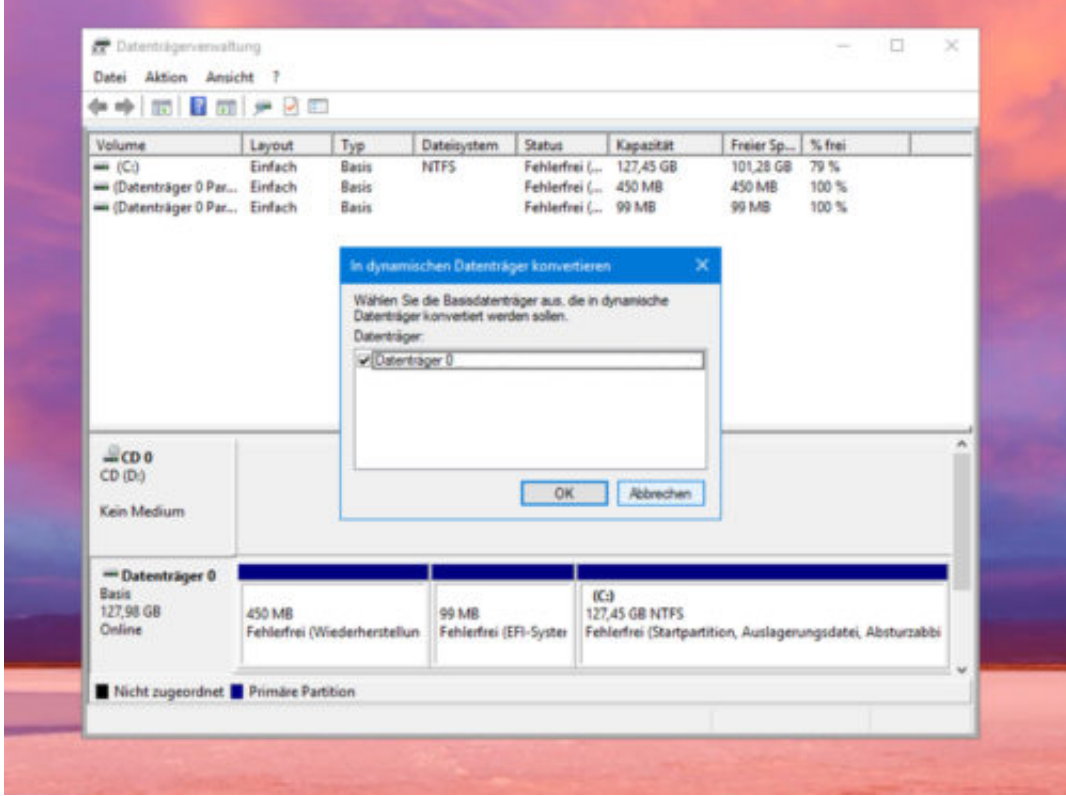

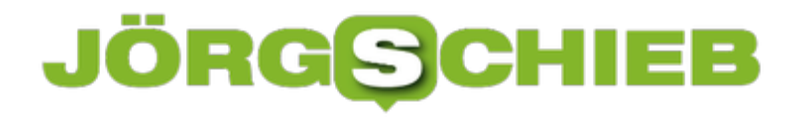

#### **Hosts-Datei von Windows 10 ändern**

Wer auf dem eigenen Computer eine Webseite entwickelt, will nicht immer "localhost" in den Browser eingeben. Mit einer Test-Domain geht das viel besser. Dazu genügen ein Eintrag in der Hosts-Datei sowie die Anpassung der Webserver-Konfiguration.

Die Hosts-Datei lässt sich in Windows 10 ändern, indem zunächst eine Konsole mit Admin-Rechten aufgerufen wird. Dann den Befehl **notepad \windows\system32\drivers\etc\hosts** eingeben und mit [Enter] bestätigen.

Nun eine Test-Domain hinterlegen, etwa **127.0.0.1 local.meineseite.de**. Diese Domain wird dann noch in die Optionen des Webservers eingetragen, etwa bei IIS oder Apache. Nun erscheint beim Eingeben von **local.meineseite.de** die lokal gehostete Website. Auf anderen Computern funktioniert die Domain nicht – denn sie wurde ja nicht offiziell im Internet angelegt.

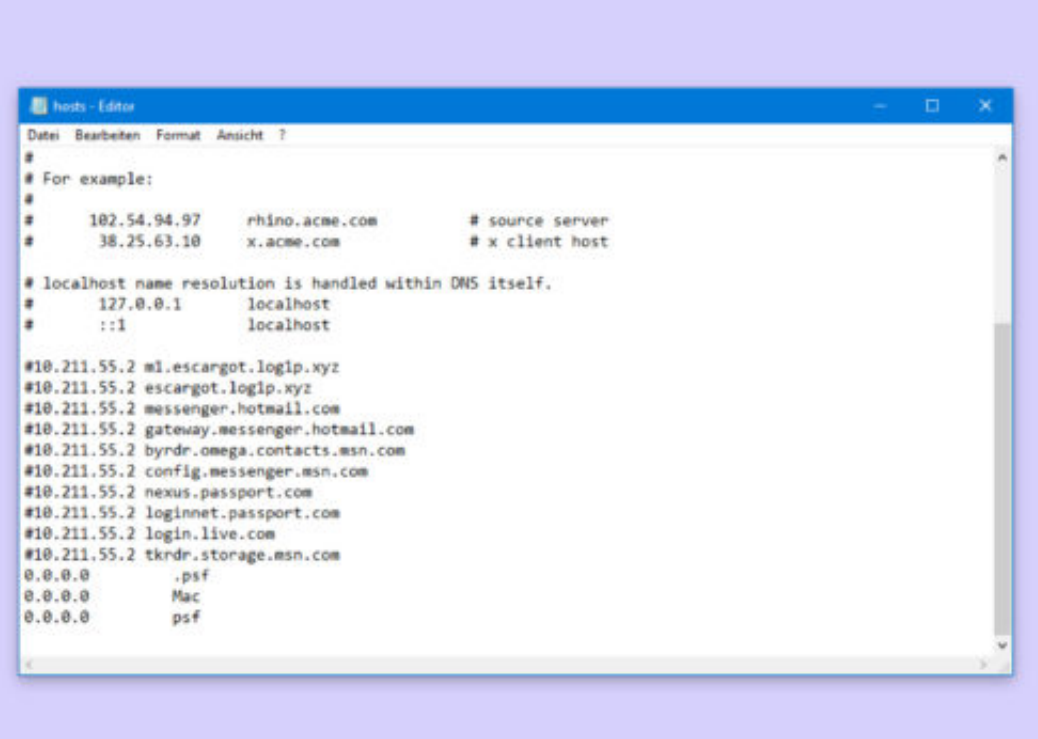

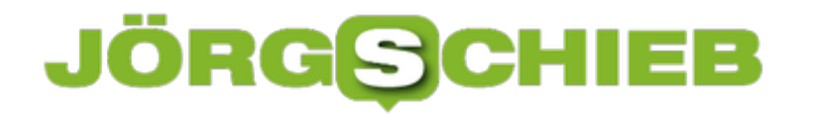

#### **Windows 10: Virtuelle Festplatte anlegen**

Wer Daten gebündelt transferieren will, ohne jedes Mal unzählige Einzeldateien zu kopieren, kann sich in Windows 10 anders weiterhelfen: Hier wird einfach eine neue virtuelle Festplatte erstellt. Das ist ein Container, der geladen wird und sich dann wie ein normales Laufwerk nutzen lässt. Auf dieses Laufwerk kopierte Daten landen dabei in der Container-Datei.

Eine neue virtuelle Festplatte lässt sich mit folgenden Schritten erstellen:

- 1. [Win]+[R] drücken.
- 2. **diskmgmt.msc** [Enter] eintippen.
- 3. Nun oben auf **Aktion, Virtuelle Festplatte erstellen** klicken.
- 4. Hier den Speicherort und die Größe auswählen.
- 5. Jetzt kann das virtuelle Laufwerk eingebunden und dann über den Explorer ganz normal genutzt werden.

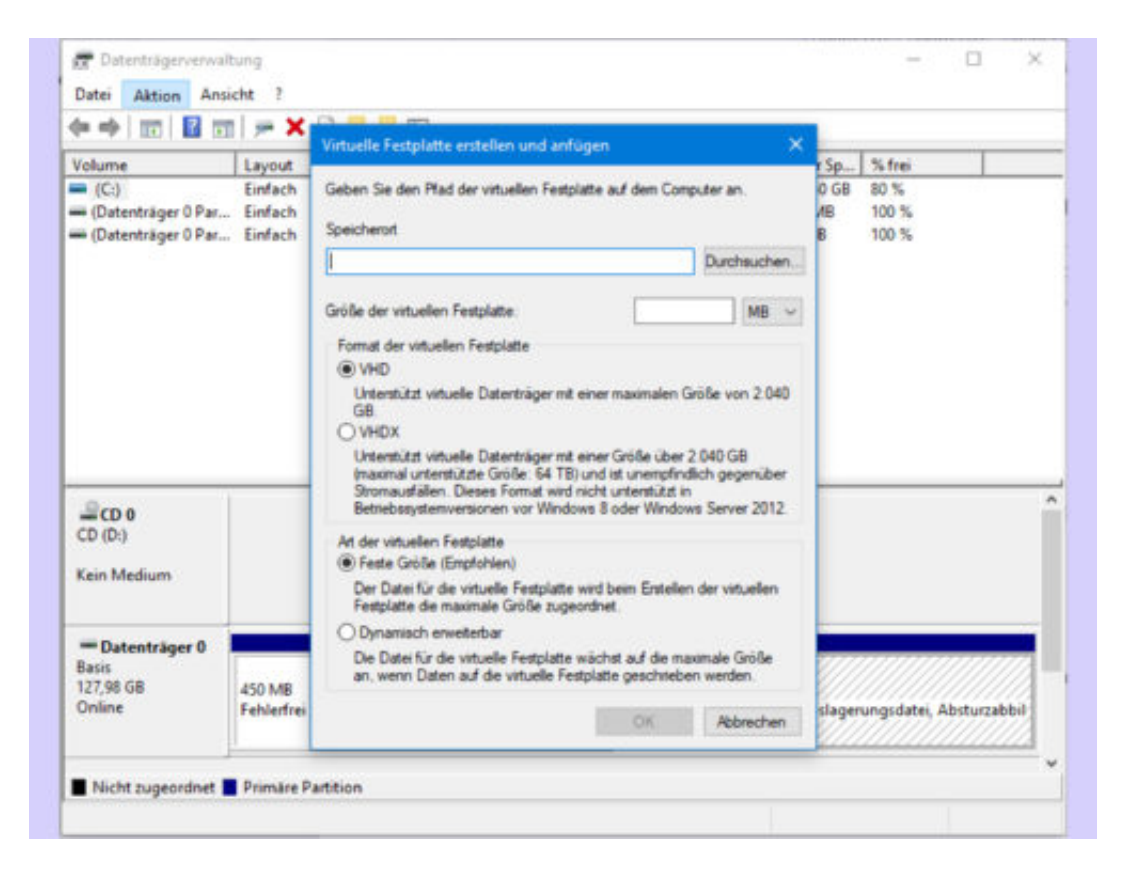

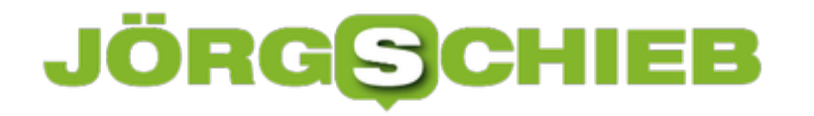

#### **Gast-Konto in Windows 10 einrichten**

Wer seinen PC vorübergehend anderen zur Verfügung stellen möchte, muss hinterher nicht immer alle ihre Änderungen rückgängig machen. Besser, man richtet ein separates, schreibgeschütztes Konto am Computer ein.

Mit Windows 10 geht das mit wenigen Schritten:

- 1. Zuerst auf **Start, Einstellungen, Konten, Familie & weitere Kontakte** klicken.
- 2. Hier dem PC eine weitere Person hinzufügen.
- 3. Dort lässt sich ein neues lokales Konto ohne Microsoft-Konto und ohne Kennwort einrichten.
- 4. Nun über das Startmenü ab- und mit dem neuen Konto einmalig anmelden.
- 5. Danach wieder mit dem ursprünglichen Account einloggen.
- 6. Nun im Explorer zum Ordner **C:\Users** wechseln.
- 7. Hier den Ordner des neuen Benutzers um ".man" (mit Punkt) ergänzen.

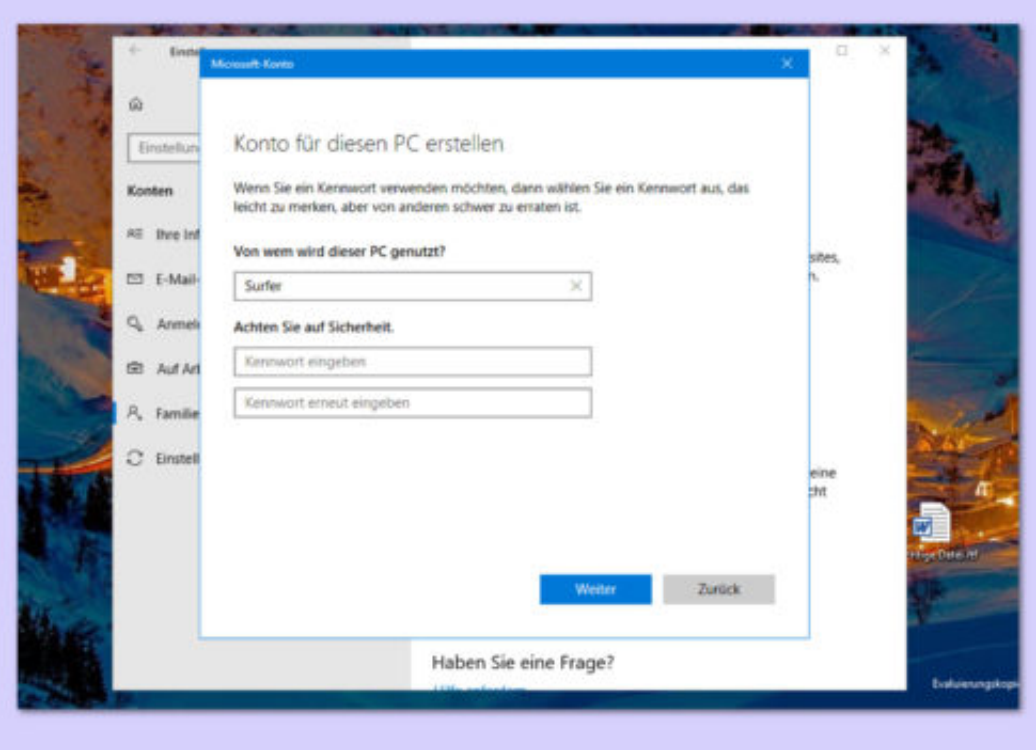